**Chapter 1: VMware Horizon Infrastructure Overview** 

## Virtual Desktops or Microsoft Windows RDSH Servers

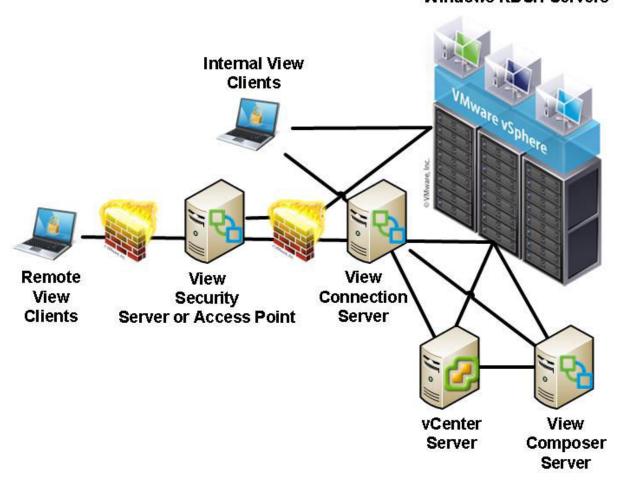

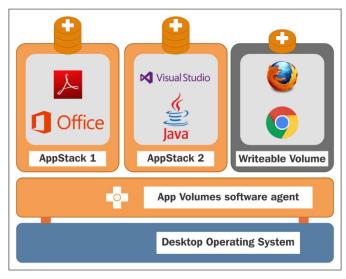

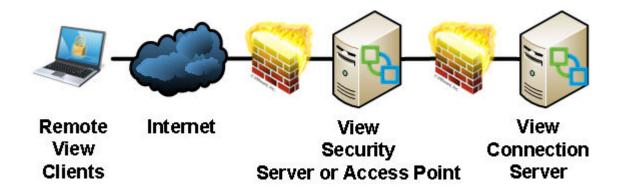

# **Chapter 2: Implementing Horizon Connection Server**

# Virtual Desktops or Microsoft RDS servers

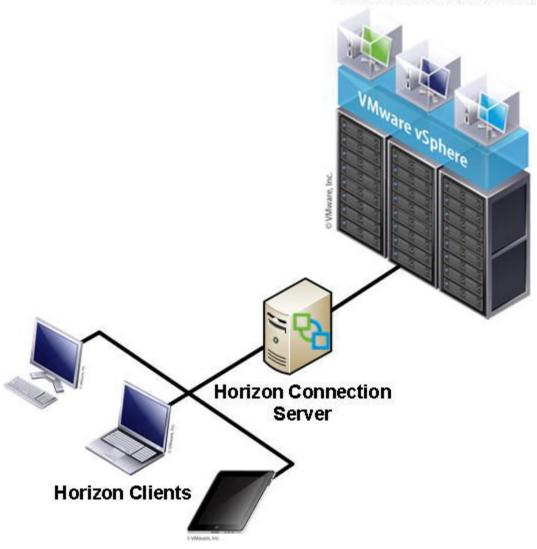

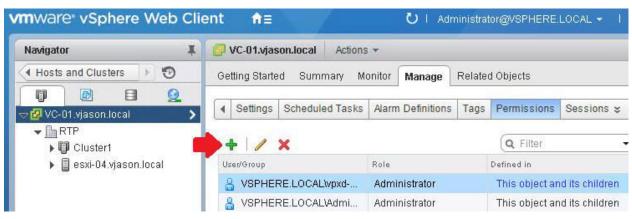

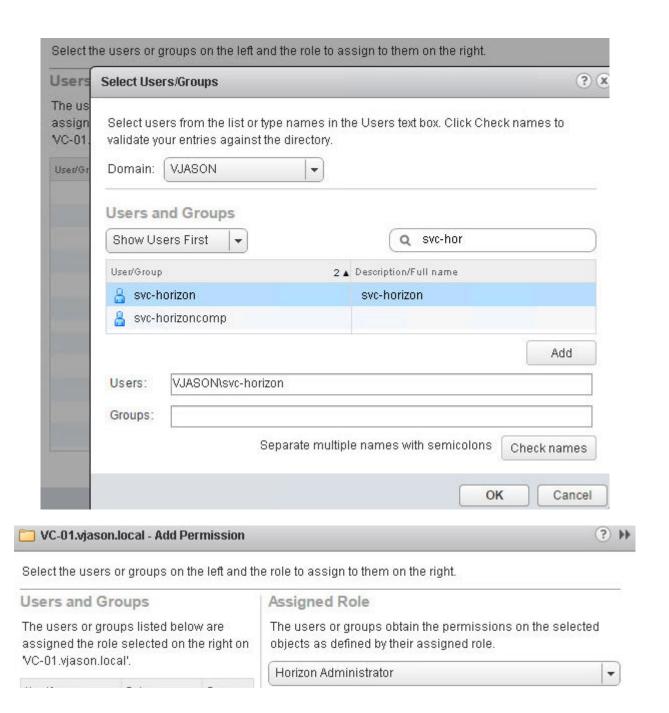

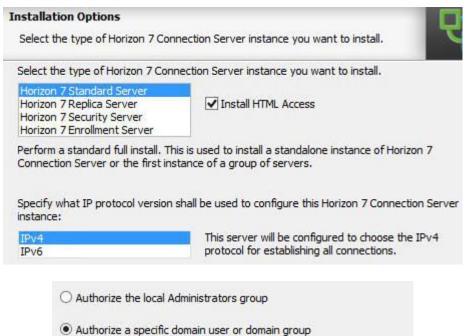

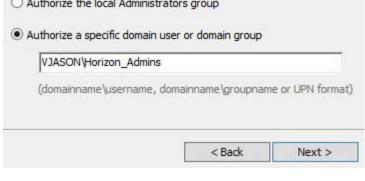

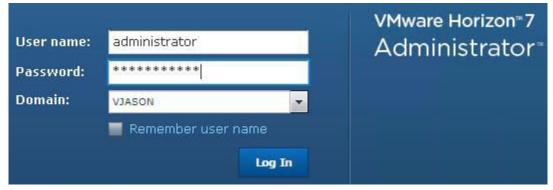

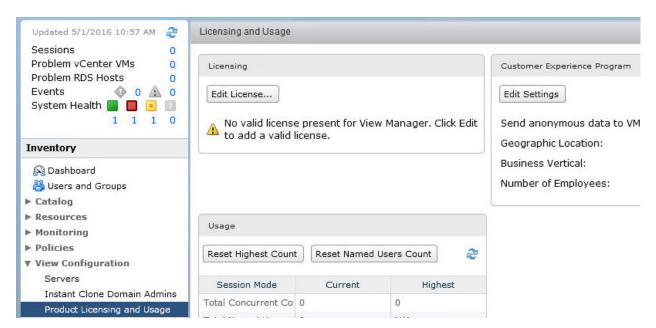

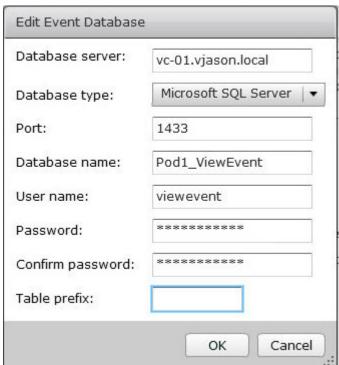

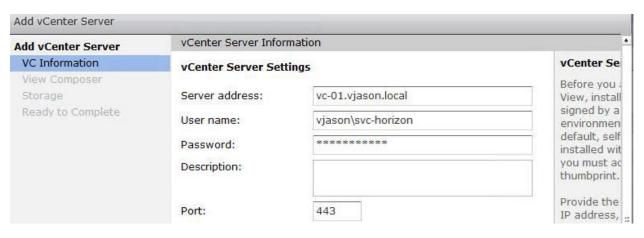

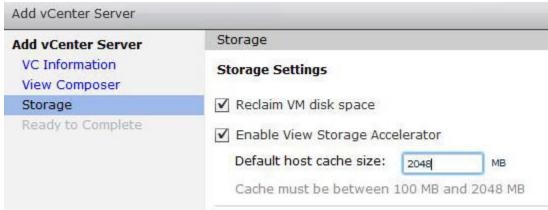

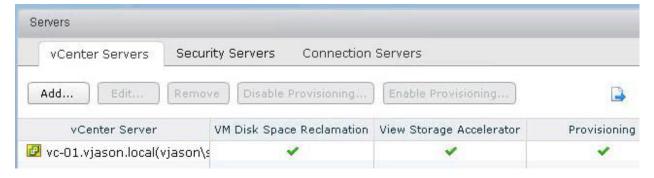

A group of Horizon 7 Connection Server instances that share the same configuration data is called a Horizon 7 Connection Server group. Setup will replicate configuration data from an existing server instance.

Enter the server name of an existing Horizon 7 Connection Server instance to make this server part of that group.

Example server: view.internal.vmware.com.

Server: viewcs03.vjason.local

(hostname or IP address)

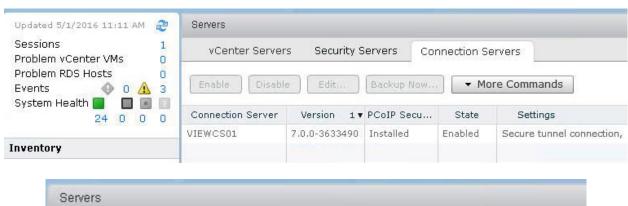

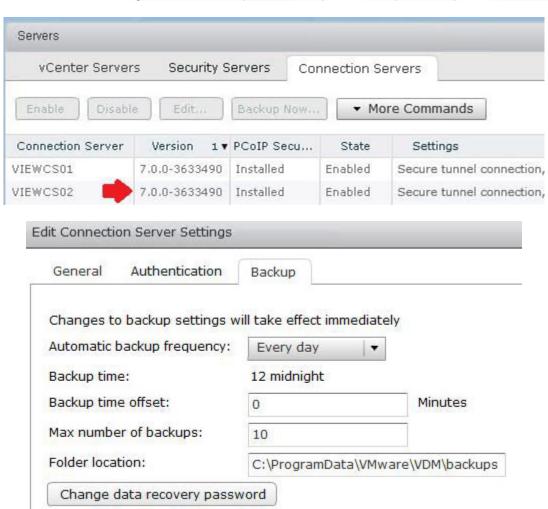

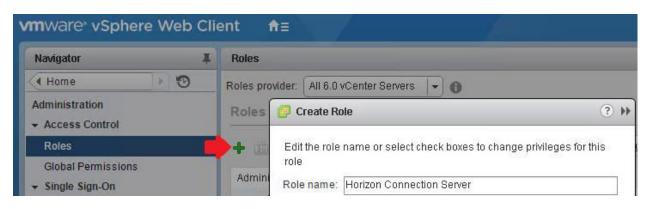

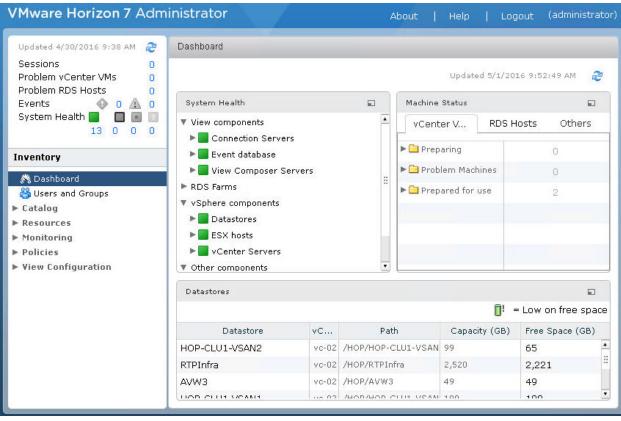

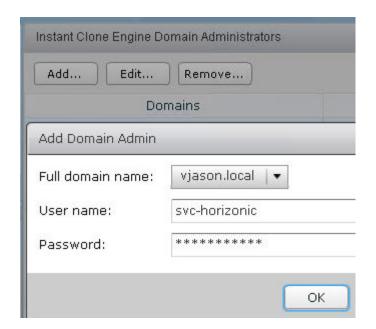

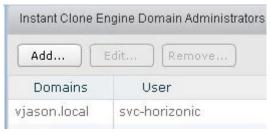

# **Chapter 3: Implementing Horizon Composer**

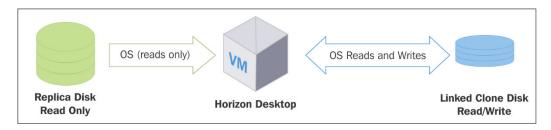

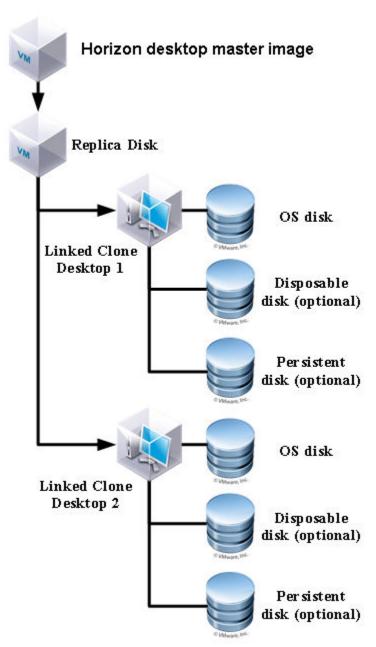

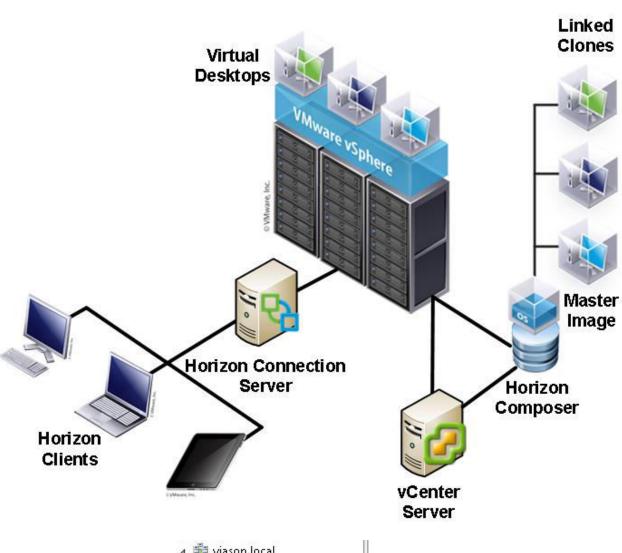

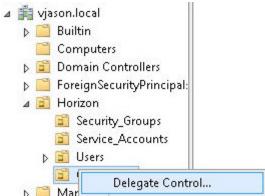

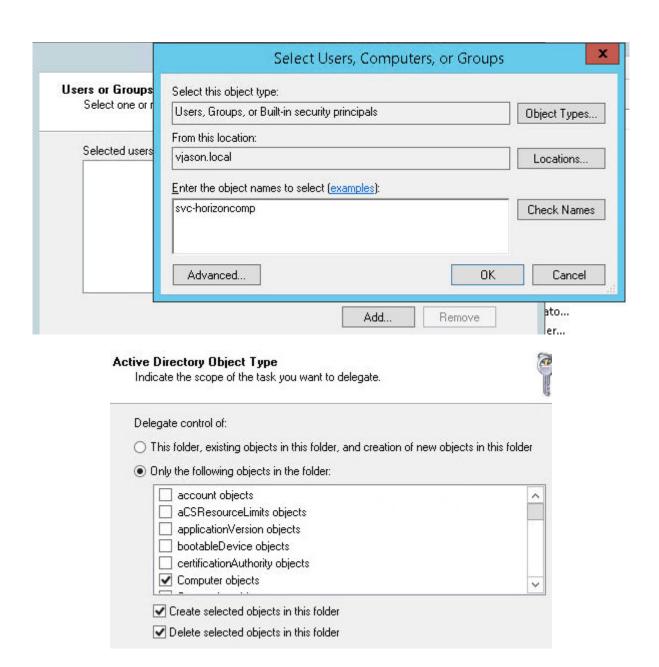

## **Permissions**

Select the permissions you want to delegate.

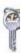

| -              | ese permissions:                                                         |                     |
|----------------|--------------------------------------------------------------------------|---------------------|
| ✓ Gene         | ral                                                                      |                     |
| ✓ Prope        | erty-specific                                                            |                     |
|                | ion/deletion of specific child objects                                   |                     |
| Permission     | ons:                                                                     |                     |
| <b>✓</b> Rea   | bed .                                                                    | ^                   |
| ☐ Wri          | te                                                                       |                     |
| Cre            | ate All Child Objects                                                    |                     |
| ☐ Del          | ete All Child Objects                                                    |                     |
| ✓ Rea          | ad All Properties                                                        |                     |
| ✓ Wri          | te All Properties                                                        |                     |
| ✓ Cha          | ange password                                                            | ~                   |
|                | name that you entered in the ODBC Data Sou                               | urce Administrator. |
| composer       | name that you entered in the ODBC Data Sou                               | urce Administrator. |
| composer       |                                                                          | urce Administrator. |
| inter the pass |                                                                          |                     |
| nter the pass  | on 7 Composer Port Settings                                              | Composer.           |
| nter the pass  | on 7 Composer Port Settings nection information for the VMware Horizon 7 | Composer.           |

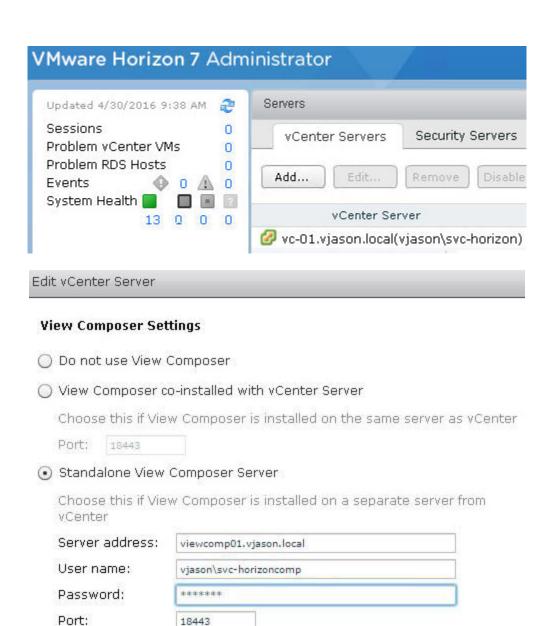

### **Domains**

Verify Server Information

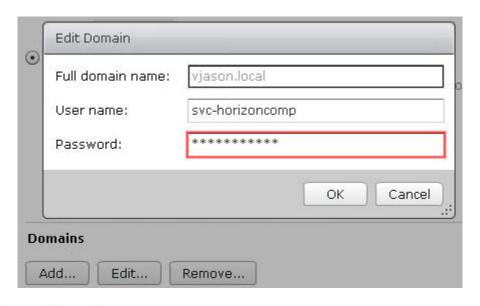

## • Standalone View Composer Server

Choose this if View Composer is installed on a separate server from vCenter

Server address: viewcomp01.vjason.local

User name: vjason\svc-horizoncomp

Password: \*\*\*\*\*\*\*

Port: 18443

### Domains

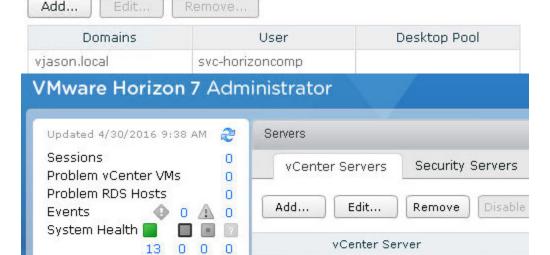

vc-01.vjason.local(vjason\svc-horizon)

c:\Windows\Microsoft.NET\Framework\v4.0.30319>aspnet\_regiis.exe -px "SviKeyConta iner" "keys.xml" -pri Microsoft (R) ASP.NET RegIIS version 4.0.30319.34209 Administration utility to install and uninstall ASP.NET on the local machine. Copyright (C) Microsoft Corporation. All rights reserved. Exporting RSA Keys to file... Succeeded!

```
Object type AdConfigEntryDo found in the backup
Object type VcConfigEntryDo found in the backup
Object type AuthorizedUserDo found in the backup
Object type SequenceNumDo found in the backup
Object type VmNameDo found in the backup
Object type GuestComputerNameDo found in the backup
Object type ReplicaDo found in the backup
Object type DeploymentGroupDo found in the backup
Object type SimCloneDo found in the backup
Restoring data finished successfully.

c:\Program Files (x86)\UMware\UMware View Composer>_
```

c:\Windows\Microsoft.NET\Framework\v4.0.30319>aspnet\_regiis.exe -pi "SviKeyConta iner" "C:\Temp\keys.xml" -exp Microsoft (R) ASP.NET RegIIS version 4.0.30319.34209 Administration utility to install and uninstall ASP.NET on the local machine. Copyright (C) Microsoft Corporation. All rights reserved. Importing RSA Keys from file.. Succeeded!

c:\Program Files (x86)\UMware\UMware View Composer>sviconfig -operation=restored ata -dsnname=Composer\_Pod1 -username=composer -password=Password123 -backupfilep ath="C:\Temp\Backup-20151223101427-viewcomp01\_vjason\_loca1.SVI"

**Chapter 4: Implementing Horizon Security Server** 

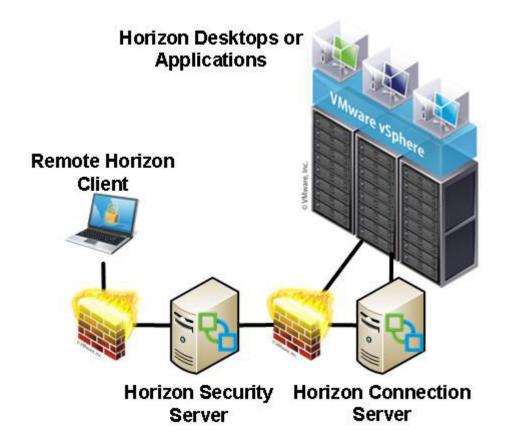

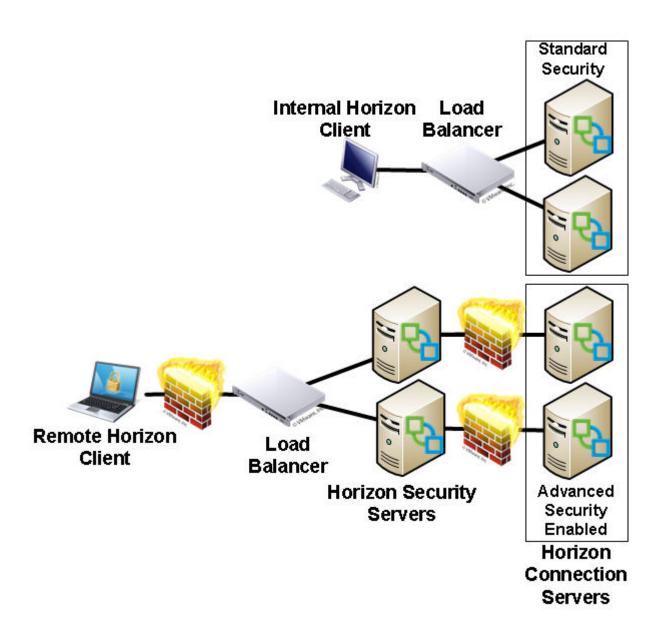

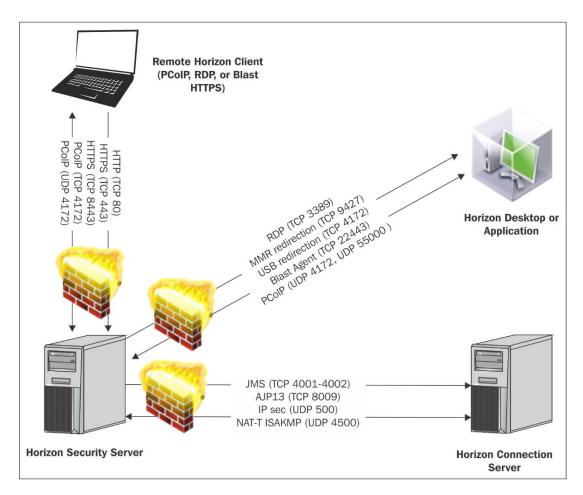

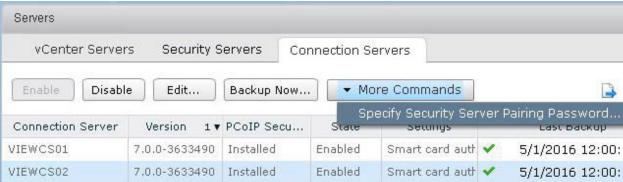

# Specify Security Server Pairing Password This password is a one-time password that allows a security server to be paired with this connection server. It is invalidated when any authentication attempt is made for pairing. This password will also be invalidated based on the password timeout value below. This View environment is configured to enable IPsec for communication between the VIEWCS02 Connection Server and the security server. IPsec requires the Windows Firewall to be turned on for the active profile used for pairing the Connection Server to the Security Server. Please ensure the Windows Firewall for the active profile on the VIEWCS02 Connection Server is turned on before continuing. You can turn the Windows Firewall on for the active profile from "Windows" Firewall with Advanced Security" under "Administrative Tools". \*\*\*\* Pairing password: \*\*\*\* Confirm password: Password timeout: 30 Minutes: OK. Cancel **Installation Options** Select the type of Horizon 7 Connection Server instance you want to install. Select the type of Horizon 7 Connection Server instance you want to install. Horizon 7 Standard Server Horizon 7 Replica Server Horizon 7 Security Serv Horizon 7 Enrollment Server Perform an install of just the security server components. This is typically used on servers in a DMZ to run an appropriate subset of the full Horizon 7 Connection Server functionality. A Security Server instance must be able to connect to a standard or replica instance server. Specify what IP protocol version shall be used to configure this Horizon 7 Connection Server instance:

IPv4

IPv6

This server will be configured to choose the IPv4

protocol for establishing all connections.

#### Paired Horizon 7 Connection Server

Select a Horizon 7 Connection Server that this instance will talk to.

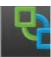

| A Horizon 7 Security Server is paired with an existing instance of a Horizon 7 Connection Serv | er |
|------------------------------------------------------------------------------------------------|----|
| Enter the server name of any existing Horizon 7 Connection Server instance.                    |    |

Example server: view.internal.vmware.com.

Server:

viewcs02.vjason.local

(hostname or IP address)

#### Paired Horizon 7 Connection Server Password

Enter a password to pair with the Horizon 7 Connection Server.

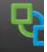

A password is required to pair this Security Server with a Connection Server.

First specify the Pairing Password for the Connection Server in Horizon 7 Administrator.

This password is set in Horizon 7 Administrator in "Horizon 7 Configuration" > "Servers". Select the specified Connection Server and go to "More Commands" > "Specify Security Server Pairing Password".

Password:

....

#### **Horizon 7 Security Server Configuration**

Specify Security Server settings.

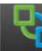

Enter the External URLs for this Security Server.

The External URLs specified are used by Horizon Clients to establish connections to this Security Server for the secure tunnel, PCoIP and Blast protocols respectively. The URL names and IP addresses must not be load balanced.

Note that the hostnames must be resolvable by the Horizon Client and the PCoIP External URL must contain an IP address.

External URL:

https://VIEWSE01.vjason.local:443

PCoIP External URL:

172.16.100.21:4172

Blast External URL:

https://VIEWSE01.vjason.local:8443

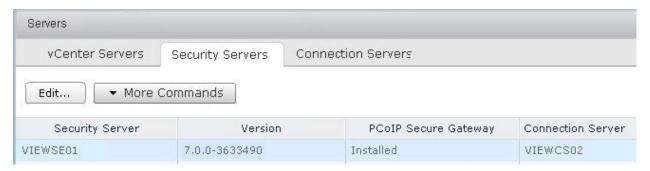

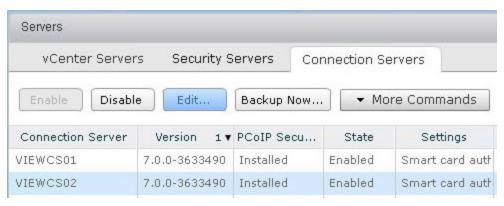

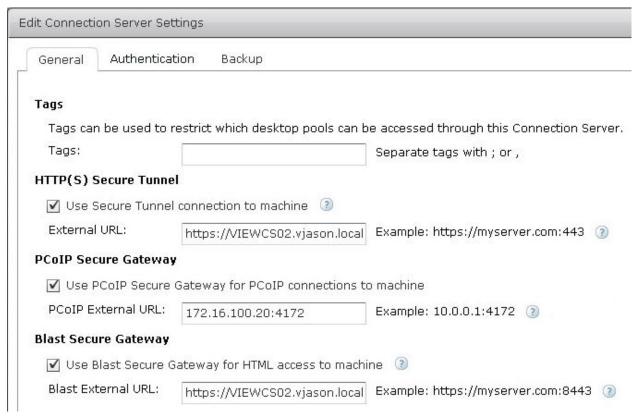

#### Edit Security Server - VIEWSE01

Server name: VIEWSE01

#### HTTP(S) Secure Tunnel

External URL: https://VIEWSE01.vjason.local:443

Example: https://myserver.com:443 (2)

#### PCoIP Secure Gateway

PCoIP External URL: 172,16,100,21;4172

Example: 10.0.0.1:4172 (3)

### Blast Secure Gateway

Blast External URL: https://VIEWSE01.vjason.local:8443

Example: https://myserver.com:8443 (2)

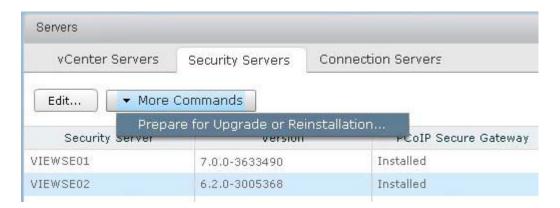

#### Warning

This Security Server is paired with the 'VIEWCS02' Connection Server instance using IPsec. If you continue, the IPsec rules that control communication between the security server and Connection Server instance will be removed. The current IPsec rules must be removed before you can upgrade or reinstall this security server and pair it again with the View Connection Server instance. Continue only if you intend to upgrade or reinstall.

Warning: If you remove the IPsec rules for an active security server, all communication with the security server is lost until you upgrade or reinstall the security server.

Click OK to remove the IPsec rules now. Otherwise, click Cancel.

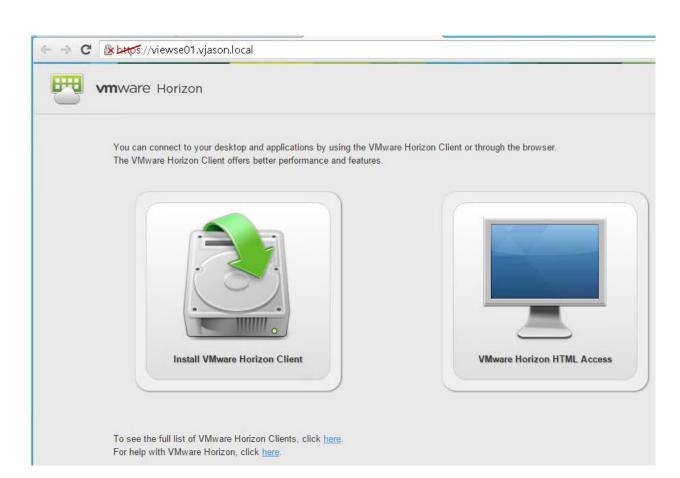

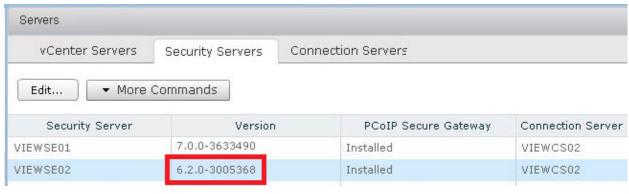

**Chapter 5: Implementing VMware Horizon Access Point** 

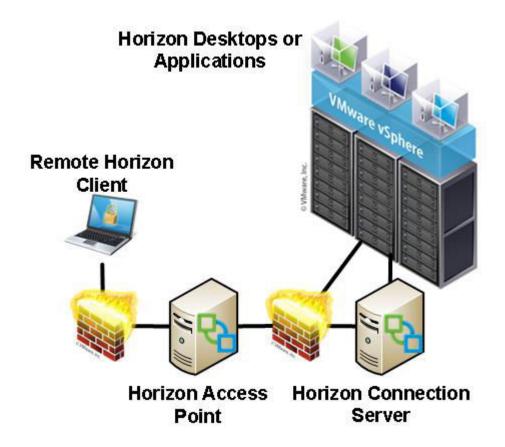

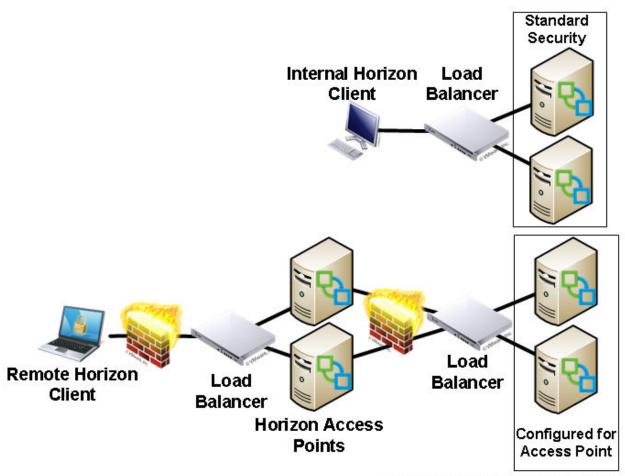

**Horizon Connection Servers** 

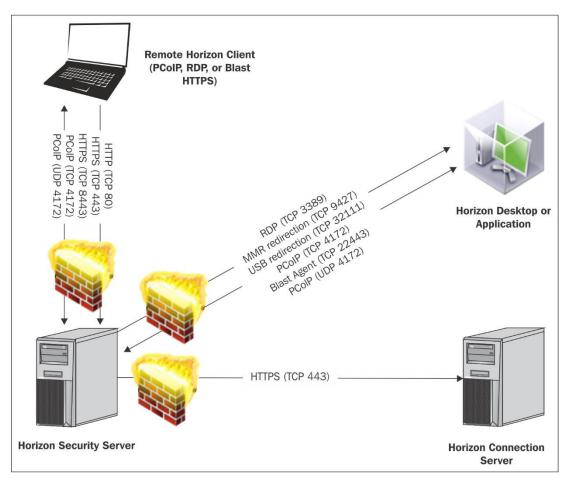

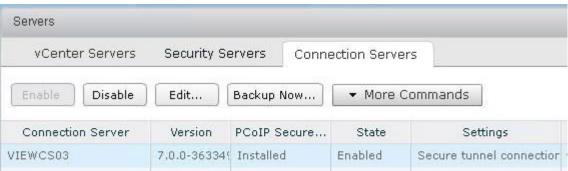

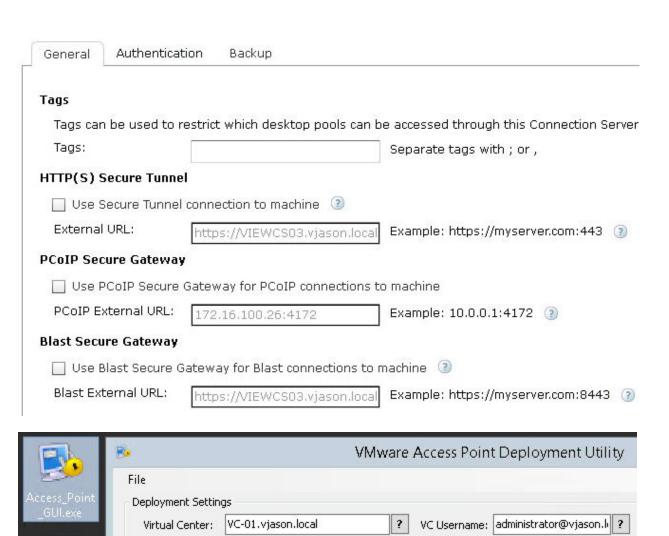

ESX Host:

# Nics:

Appliance Name:

rtpsol-ucs1-2.vjason.local

v ?

HORAP01

threenic

Datastore: NestedInfra1

Configure View Settings During Deployment

? VC Datacenter: RTP

?

?

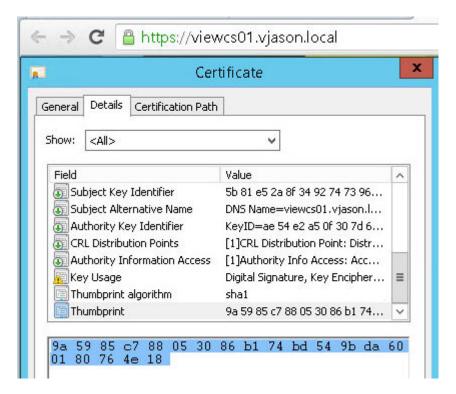

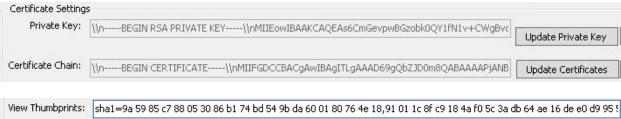

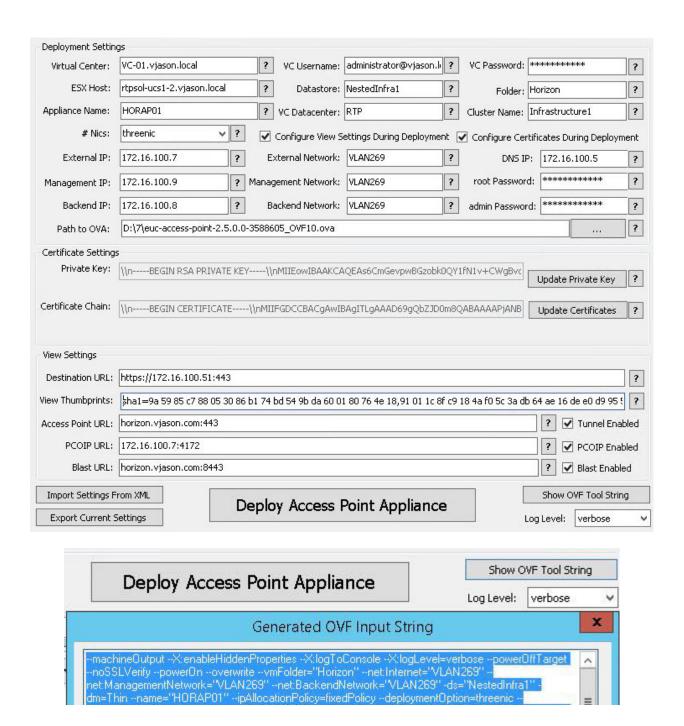

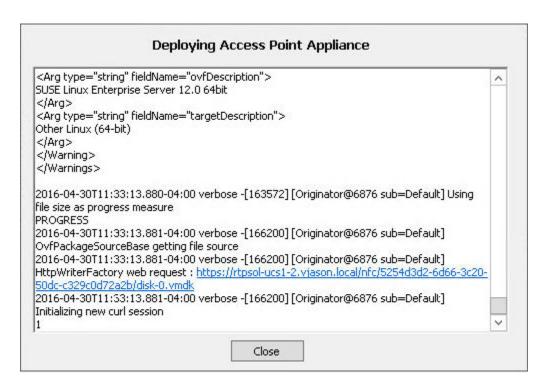

#### C:Y.

### Administrator: C:\Windows\System32\cmd.exe

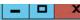

c:\Program Files\UMware\UMware OUF Tool>ovftool.exe —machineOutput —X:enableHi ddenProperties —X:logToConsole —X:logLevel=verbose —powerOffTarget —noSSLUer ify —powerOn —overwrite —vmFolder="Horizon" —net:Internet="VLAN269" —net:Ma nagementNetwork="VLAN269" —net:BackendNetwork="VLAN269" —ds="NestedInfra1" —dm= Thin —name="HORAP01" —ipAllocationPolicy=fixedPolicy —deploymentOption=threen ic —prop:ip0=172.16.100.7 —prop:ip1=172.16.100.9 —prop:ip2=172.16.100.8 —pro

# **Chapter 6: Implementing a Horizon Cloud Pod**

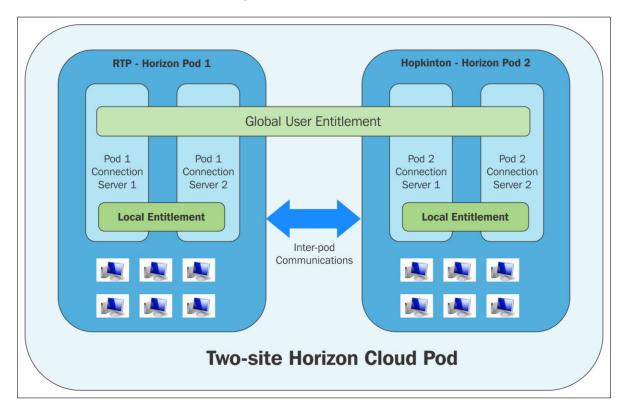

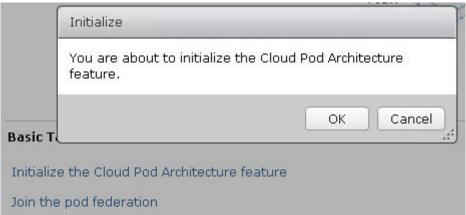

# Cloud Pod Architecture Pod Federation Edit... Uninitialize... Horizon Cloud Pod Federation Name: Pods Site Description Name Cluster-VIEWCS03(local) Default First Site Join To join this pod to the pod federation, you must provide connection information for a View Connection Server instance that belongs to a pod that has been initialized or is already joined to the pod federation. Connection Server (host name viewcs03.vjason.local or IP address): User name vjason\svc-horizon (domain\username): \*\*\*\*\*\*\* Password: Cloud Pod Architecture Pod Federation Uninitialize... Edit... Unjoin... Horizon Cloud Pod Federation Name: Pods Name Site Description Cluster-VIEWCS03 Default First Site

Default First Site

Cluster-VIEWCS01(local)

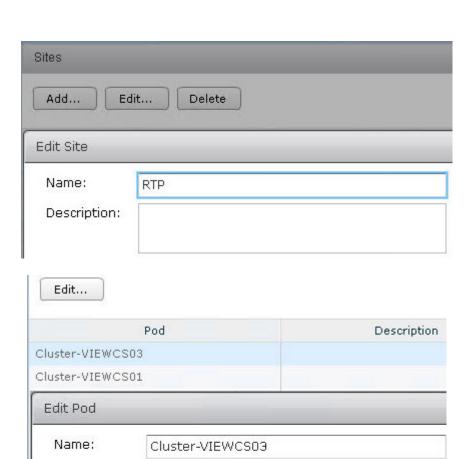

Description:

Site

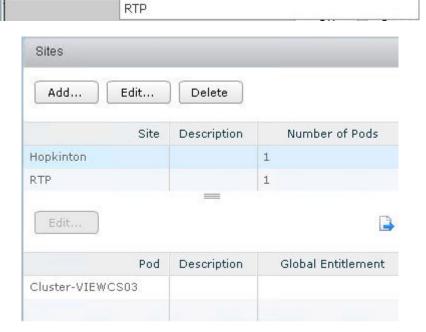

.

Hopkinton

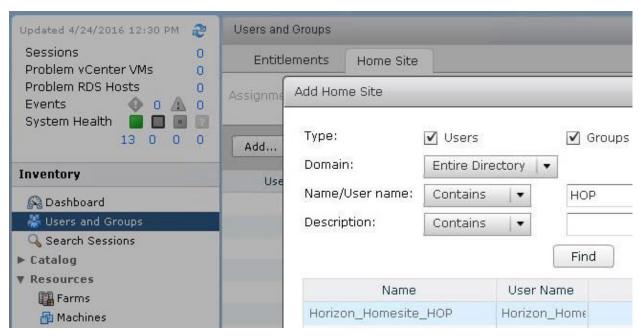

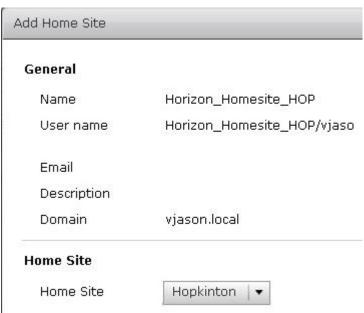

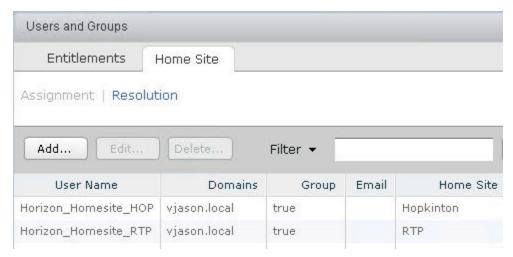

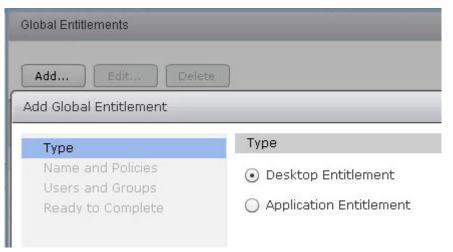

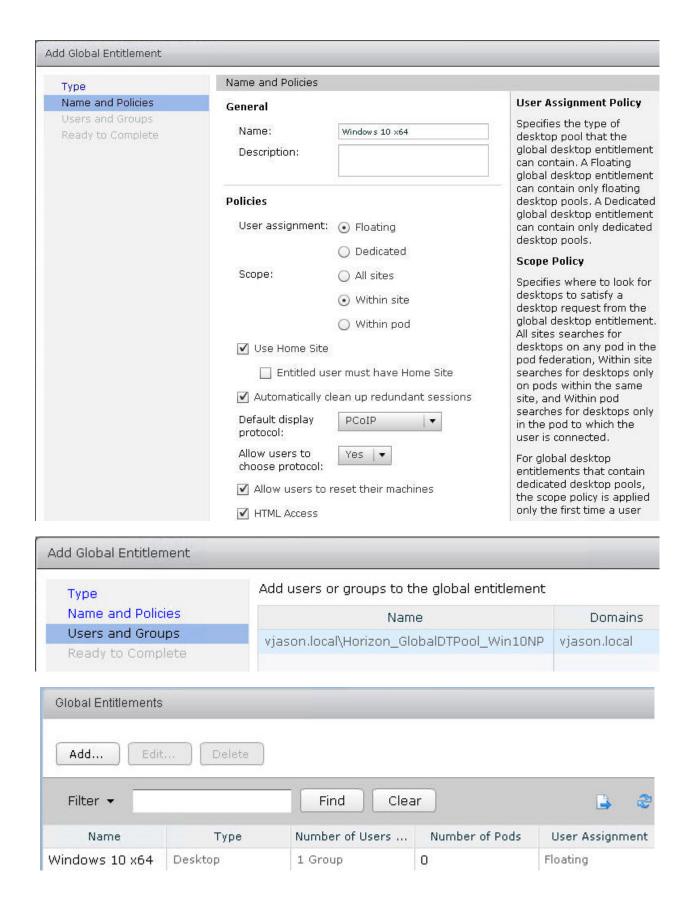

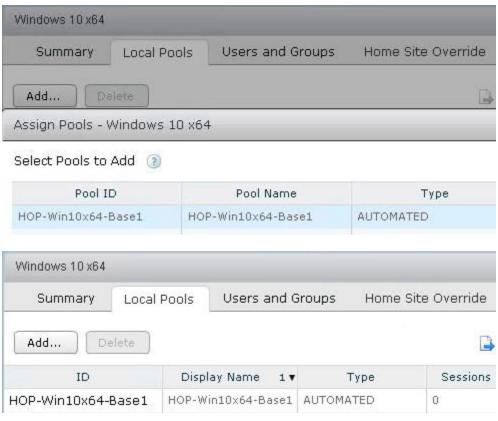

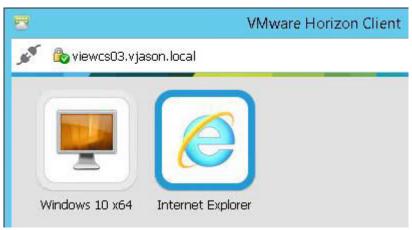

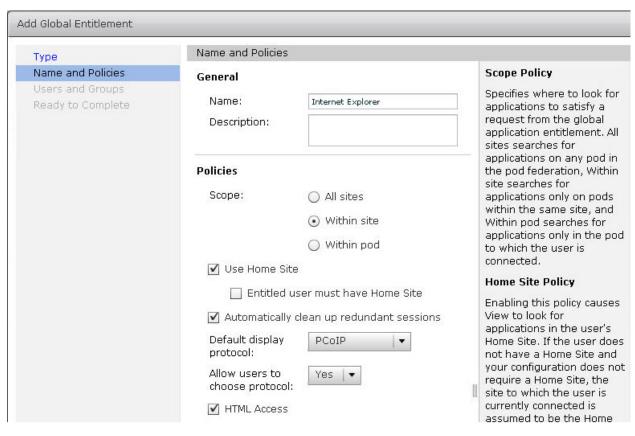

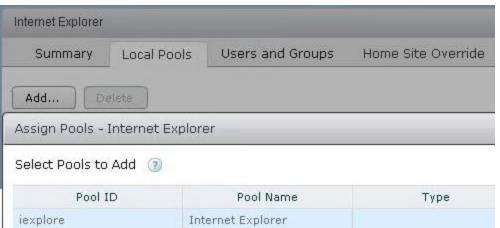

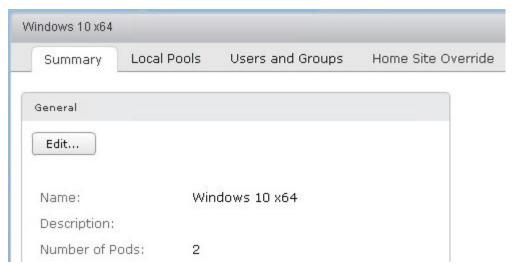

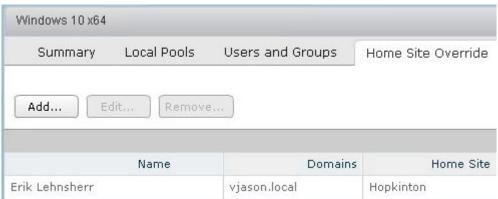

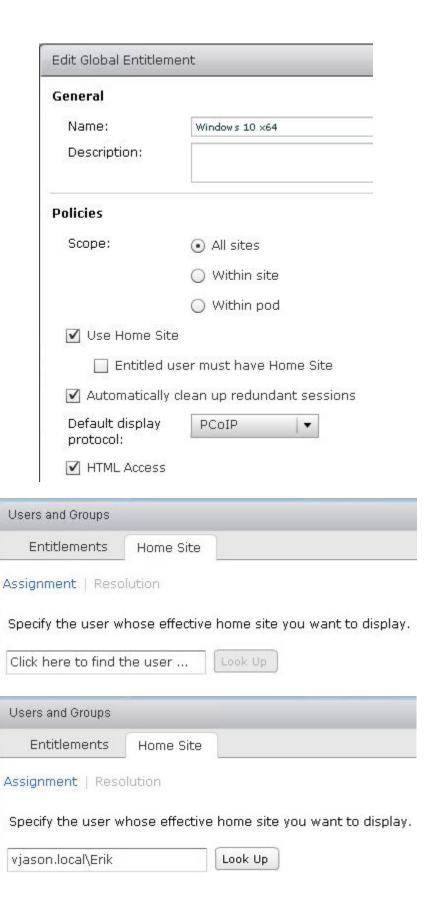

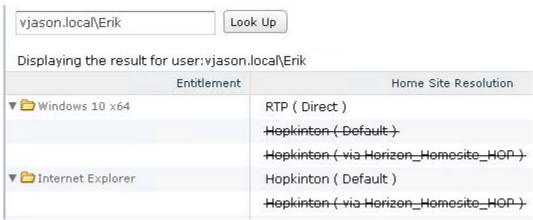

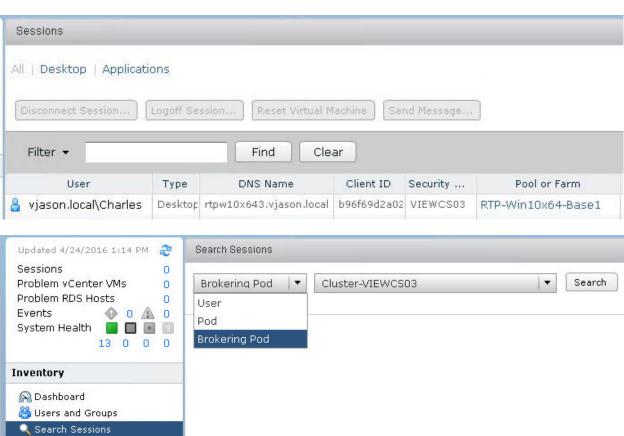

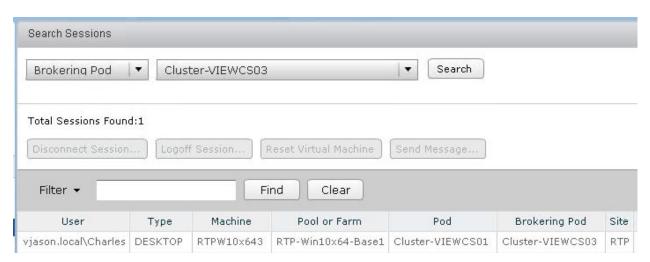

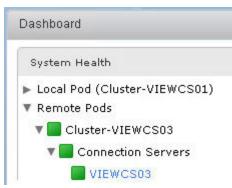

#### **Chapter 7: Using VMware Virtual SAN with Horizon**

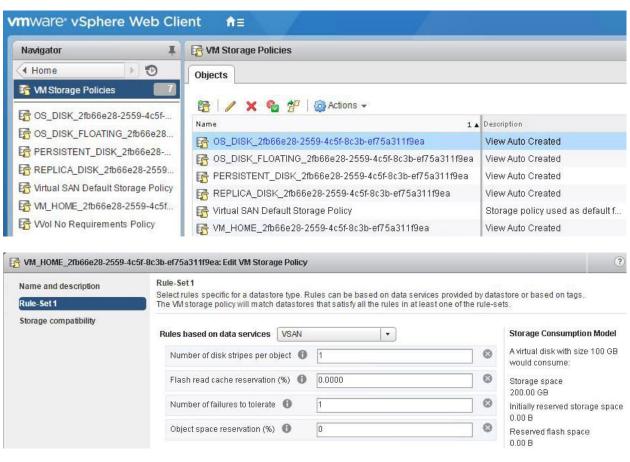

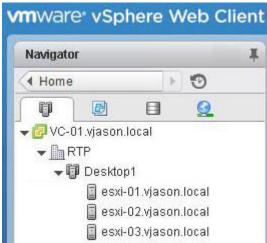

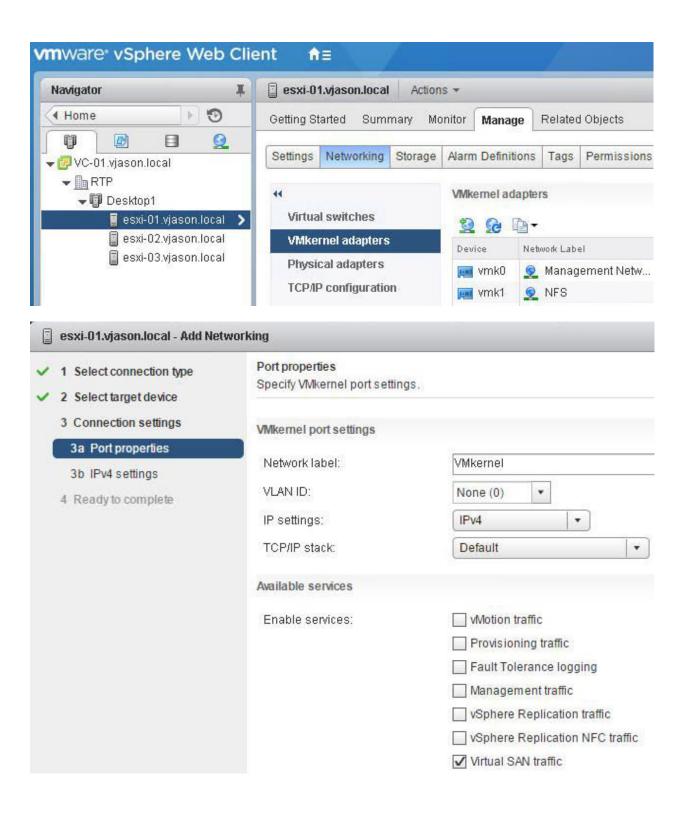

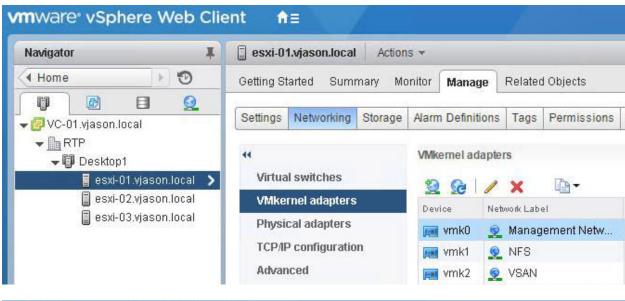

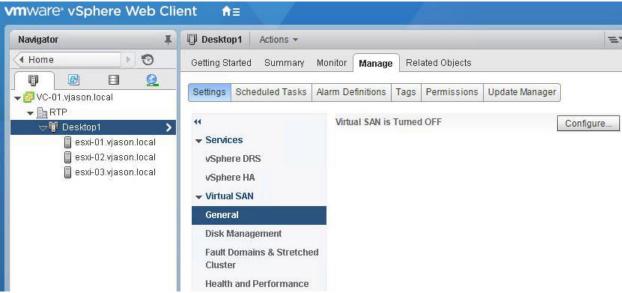

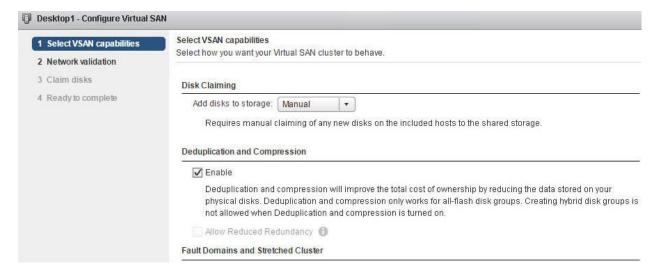

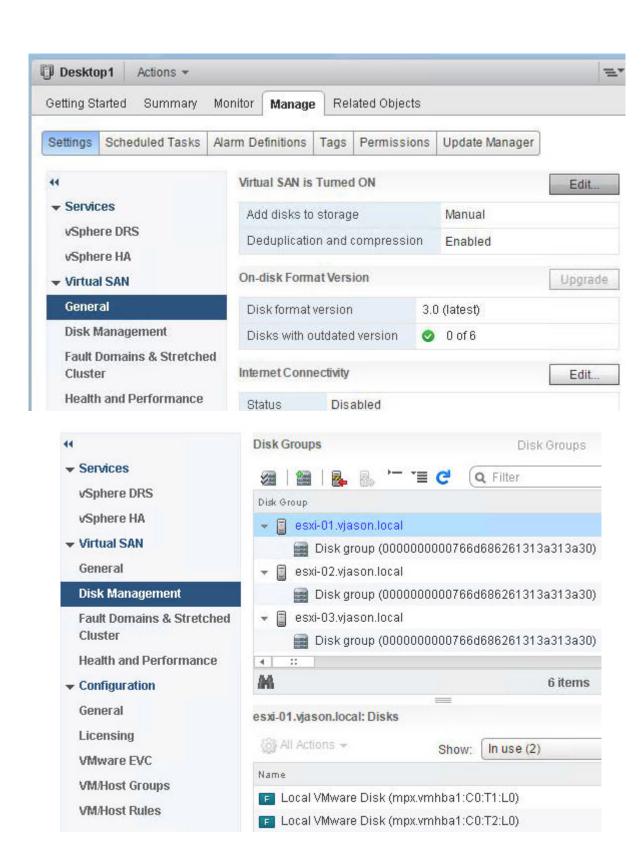

## Add Desktop Pool - AppVolumes-W10 **Desktop Pool Definition** Type User Assignment vCenter Server Setting

Desktop Pool Identification Desktop Pool Settings Provisioning Settings View Composer Disks

#### Storage Optimization

vCenter Settings

#### Storage Optimization

#### Storage Policy Management

- Use VMware Virtual SAN
- Do not use VMware Virtual SAN
  - Select separate datastores for replica and OS disks

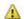

Virtual Volumes(VVOL) and fast NFS clones (VAAI) will be unavailable if the replicadisks and OS disks are stored on separate datastores.

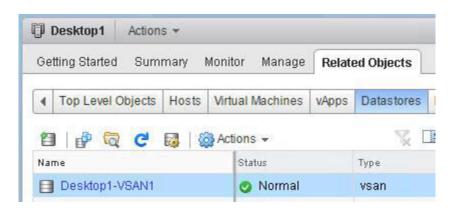

| Disk Model/Serial Number                  | Claim For     | Drive Type | Total Capacity |
|-------------------------------------------|---------------|------------|----------------|
| ▼ 🛐 VMware Virtual disk , 150.00 GB disks | Capacity tier | Flash      | 450.00 GB      |
| Local VMware Disk (mpx,vmhba1:C0:T        | Capacity tier | Flash      | 150.00 GB      |
| F Local VMware Disk (mpx.vmhba1:C0;T      | Capacity tier | Flash      | 150.00 GB      |
| F Local VMware Disk (mpx.vmhba1:C0:T      | Capacity tier | Flash      | 150.00 GB      |
| ▼ 📧 VMware Virtual disk , 40.00 GB disks  | 🙇 Cache tier  | Flash      | 120.00 GB      |
| F Local VMware Disk (mpx.vmhba1:C0:T      | 🔏 Cache tier  | Flash      | 40.00 GB       |
| F Local VMware Disk (mpx.vmhba1:C0:T      | 🔏 Cache tier  | Flash      | 40.00 GB       |
| E Local VMware Disk (mpx,vmhba1:C0:T      | 🔏 Cache tier  | Flash      | 40.00 GB       |

## **Chapter 8: Implementing VMware User Environment Manager**

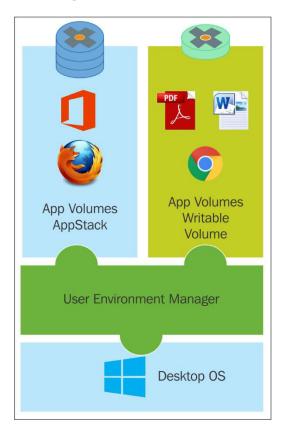

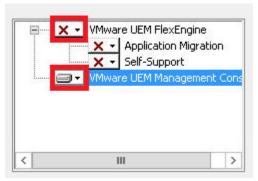

Select the share where the UEM configuration will be stored.

Location: \\fs1.vjason.local\text{\UEM}

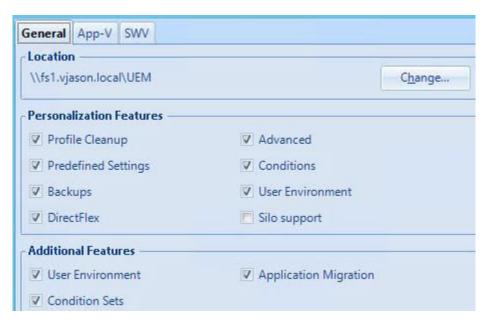

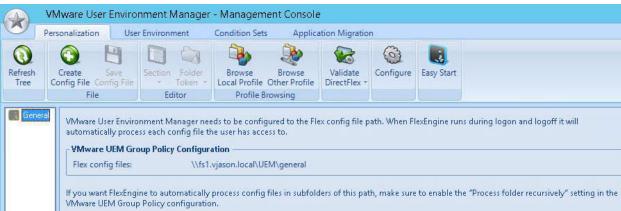

Easy Start installs a default set of UEM configuration items, so you can quickly get a feel for the Flex+ functionality.

You can use these items as is, delete some of them, or just use this as a starting point for your own implementation.

In addition to the default items, install UEM configuration items for the following Microsoft Office versions:

Microsoft Office 2003

Microsoft Office 2010

Microsoft Office 2013

Microsoft Office 2016

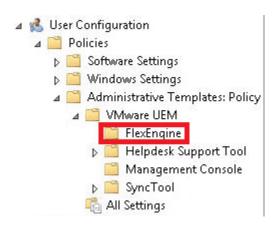

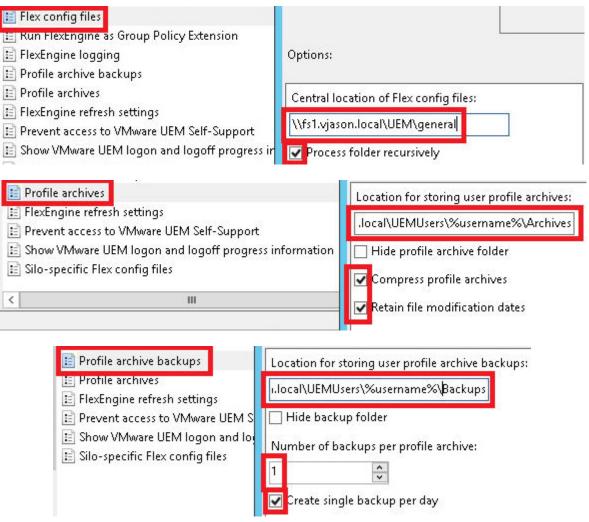

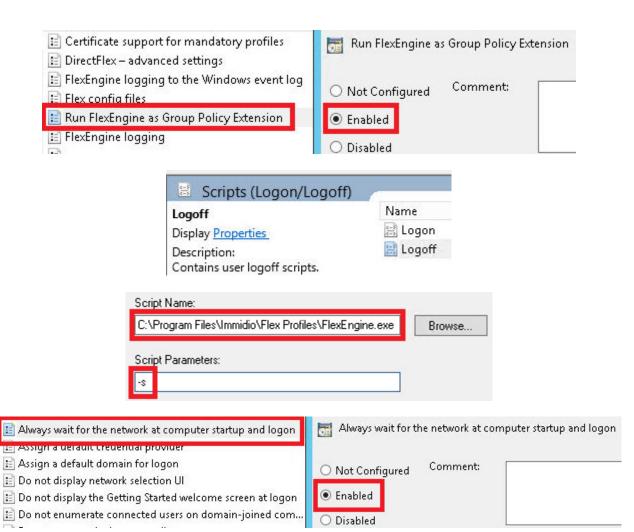

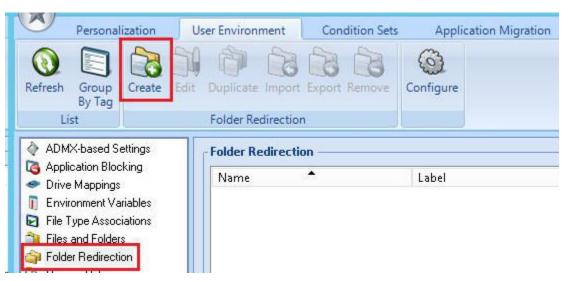

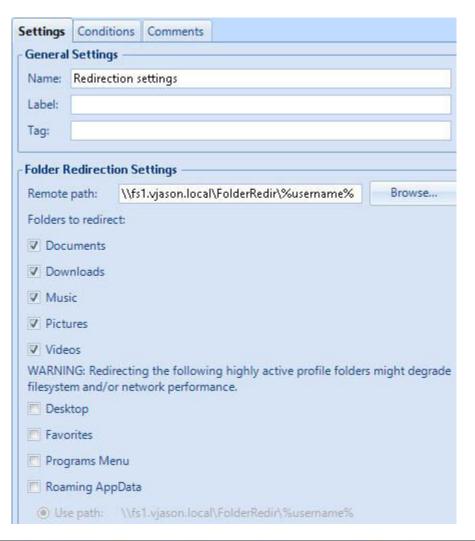

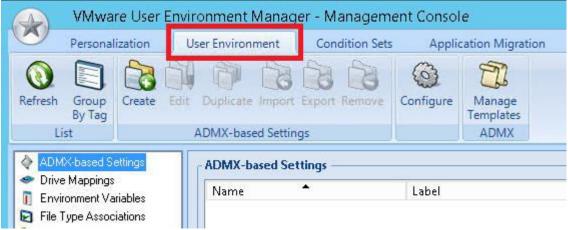

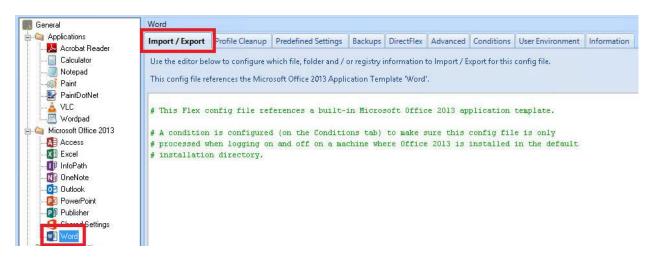

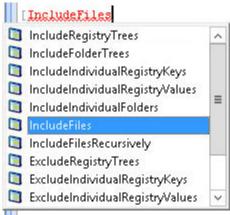

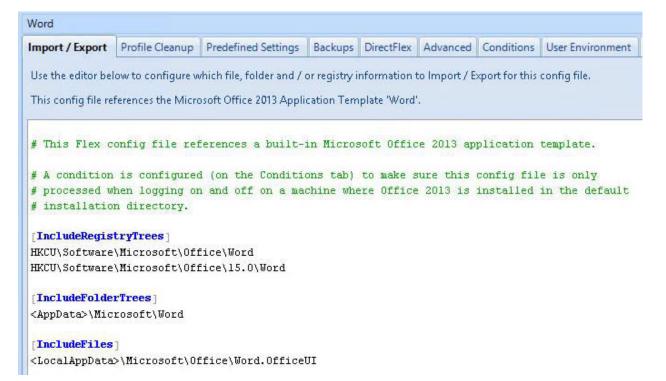

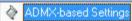

- Application Blocking
- Drive Mappings
- Environment Variables
- File Type Associations
- 📬 Files and Folders
- Folder Redirection
- Norizon Policies
- Logon Tasks
- Logoff Tasks
- Printer Mappings
- Registry Settings
- Shortcuts
- Triggered Tasks
- Windows Settings
  - Display Language
  - Hide Drives
  - Policy Settings

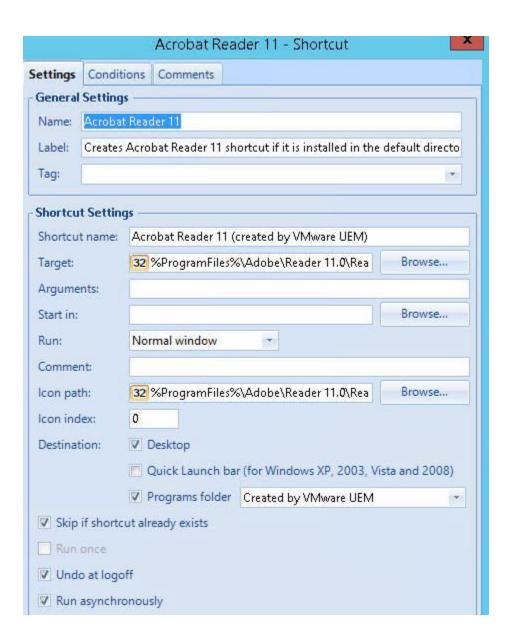

## **Chapter 9: Implementing VMware App Volumes**

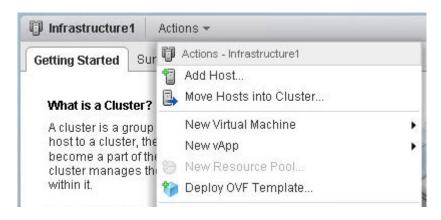

| <ul> <li>Networking Properties</li> </ul> | 6 settings                                                                                                  |
|-------------------------------------------|----------------------------------------------------------------------------------------------------|
| Default Gateway                           | The default gateway address for this VM. Leave blank if DHCP is desired.                                    |
|                                           | 172.16.100.1                                                                                                |
| Domain Name                               | The domain name of this VM. Leave blank if DHCP is desired.                                                 |
|                                           | vjason.local                                                                                                |
| Domain Search Path                        | The domain search path (comma or space separated domain names) for this VM. Leave blank it DHCP is desired. |
|                                           | vjason.local                                                                                                |
| Domain Name Servers                       | The domain name server IP Addresses for this VM (comma separated). Leave blank if DHCP is desired.          |
|                                           | 172.16.100.6                                                                                                |
| Network 1 IP Address                      | The IP address for this interface. Leave blank if DHCP is desired.                                          |
|                                           | 172.16.100.30                                                                                               |
| Network 1 Netmask                         | The netmask or prefix for this interface. Leave blank if DHCP is desired.                                   |
|                                           | 255.255.224.0                                                                                               |

# Register Active Directory

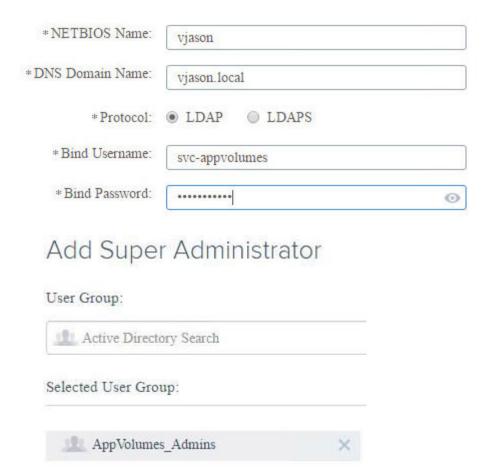

#### New vCenter

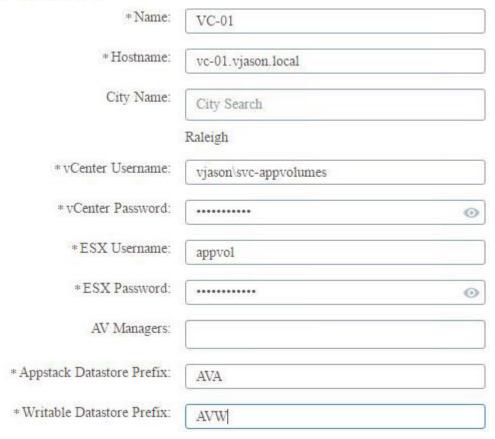

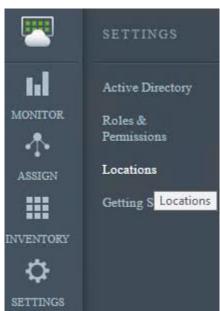

### Locations

RTPAPPV01

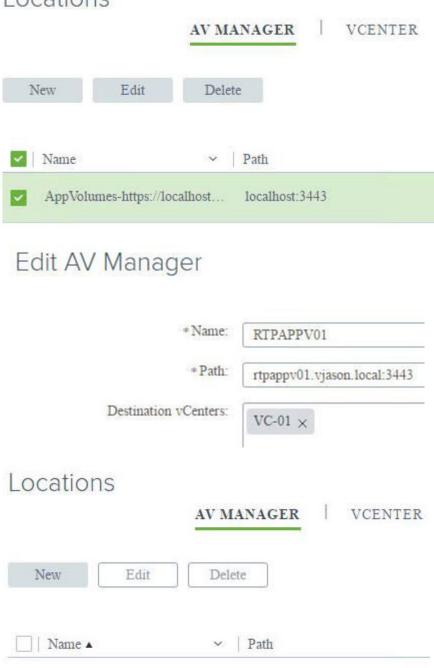

rtpappv01.vjason.local:3443

#### New File Share

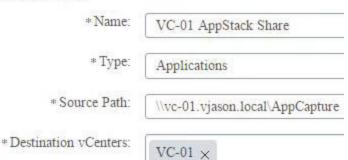

## New AV Manager

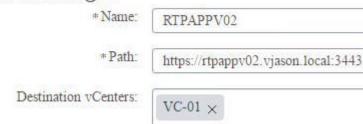

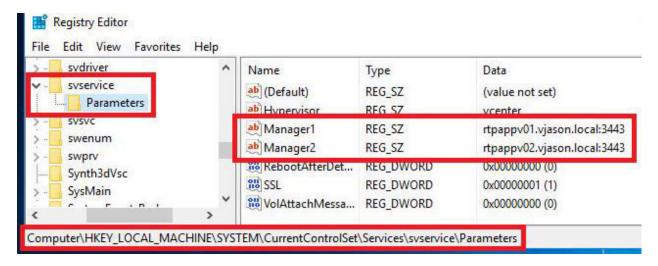

c:\Program Files (x86)\VMware\AppCapture>AppCapture.exe /n NotepadPlus VMware AppCapture Program Version 3.0.0.340 (with App Volumes Agent v3.0.0.0) Copyright (c) 2016 VMware, Inc. INFO : creating output disk (copying 100 % done) INFO : preparing output virtual disk for capture INFO: attaching virtual disk for capture INFO : disk attachment complete INFO: waiting to become capture-ready: 8 Ready to capture application(s): Run installers to install applications. If an installer requires a machine reboot, allow the reboot to proceed. When the installation is complete, hit ENTER at the prompt below, to begin reboot and finalize capture. Use "CTRL+C" to cancel and begin a new session. After all application installs are complete, hit ENTER here : After all application installs are complete, hit ENTER here : System will now reboot to finalize capture. Hit ENTER again to confirm : Virtual disks with captured application(s) are now available at: C:\ProgramData\VMware\AppCapture\appvhds\NotepadPlus.vhd C:\ProgramData\VMware\AppCapture\appvhds\NotepadPlus.vmdk New Edit Remove Sync Now Status V Name VC-01 AppStack Share Applications Application v OS Status Notepad++(6.8.3) Windows 10 (x64)

#### Ready to capture application(s):

Run installers to install applications. If an installer requires a machine reboot, allow the reboot to proceed. When the installation is complete, hit ENTER at the prompt below, to begin reboot and finalize capture.

Use "CTRL+C" to cancel and begin a new session.

After all application installs are complete, hit ENTER here :

```
Virtual disks with captured application(s) are now available at:
```

C:\ProgramData\VMware\AppCapture\appvhds\NotepadPlus-1.vhd

C:\ProgramData\VMware\AppCapture\appvhds\NotepadPlus-1.vmdk

#### NotepadPlus-1.json - Notepad

```
apps" : [
}
```

"name" : "Notepad++",
"version" : "6.8.3-Rev2",
"publisher" : "Notepad++ Team",

# Applications

| Status | <ul> <li>Application</li> </ul> | Y | OS         | ~     |
|--------|---------------------------------|---|------------|-------|
| •      | ≥ Notepad++(6.8.3)              |   | Windows 10 | (x64) |
| •      | Notepad++(6.8.3-Rev2            | ) | Windows 10 | (x64) |

# New Applications Assignment

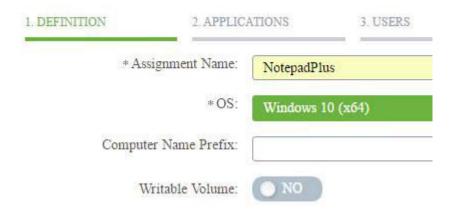

# New Applications Assignment

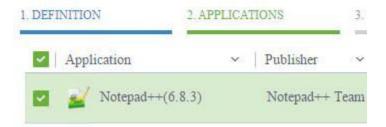

## Assignments

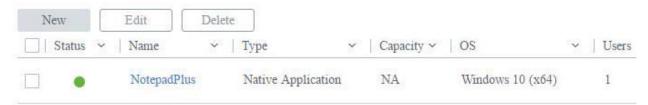

# Assignments

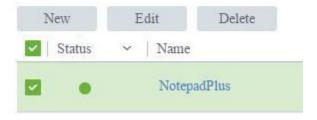

# New Applications Assignment

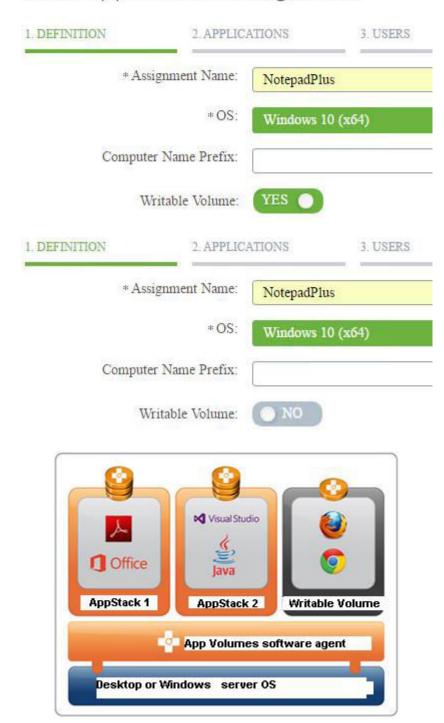

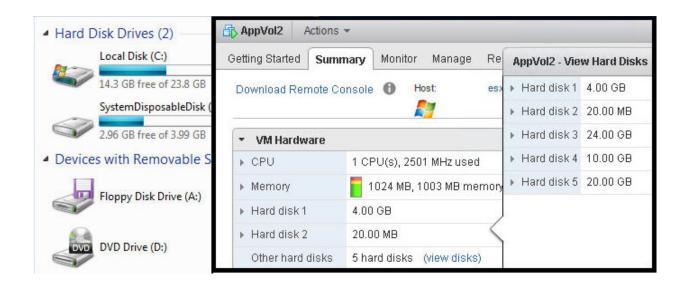

#### **Chapter 10: Creating Horizon Desktop Pools**

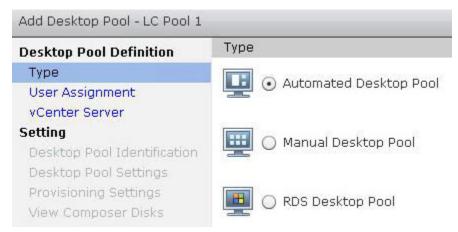

# Add Desktop Pool - LC Pool 1 Desktop Pool Definition Type User Assignment vCenter Server Setting Desktop Pool Identification Desktop Pool Settings User assignment • Dedicated • Enable automatic assignment • Floating

#### Add Desktop Pool - LC Pool 1 vCenter Server **Desktop Pool Definition** Type Full virtual machines User Assignment View Composer linked clones vCenter Server Setting Instant clones Desktop Pool Identification vCenter Server View Composer Desktop Pool Settings Provisioning Settings VCvc-01.vjason.local View Composer Disks 01.vjason.local(vjas on\svc-horizon) Storage Optimization VIEWCOMP01.VJASON vCenter Settings VC-02.vjason.local(vjas ,LOCAL Advanced Storage Options on\svc-horizon) Guest Customization

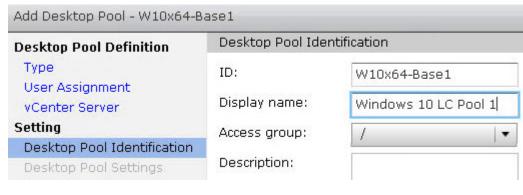

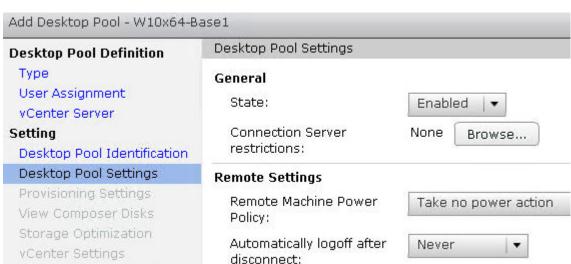

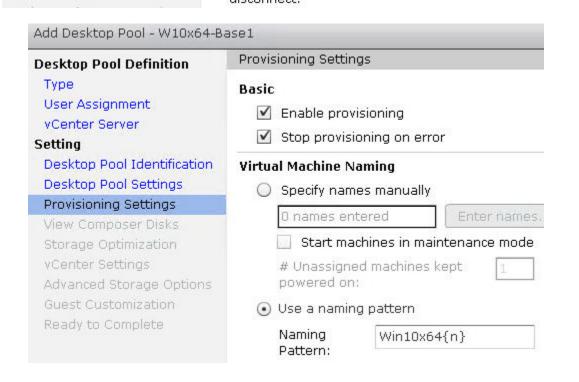

#### Add Desktop Pool - W10x64-Base1 View Composer Disks **Desktop Pool Definition** Type Persistent Disk User Assignment Redirect Windows profile to a persistent disk vCenter Server Disk size: MB (minimum 128 MB) Setting 2048 Desktop Pool Identification Drive letter: D Desktop Pool Settings Do not redirect Windows profile Provisioning Settings View Composer Disks Disposable File Storage Optimization Redirection vCenter Settings Redirect disposable files to a non-persistent Advanced Storage Options disk Guest Customization Ready to Complete Disk size: MB (minimum 512 MB) 4096 Drive letter: Auto Do not redirect disposable files

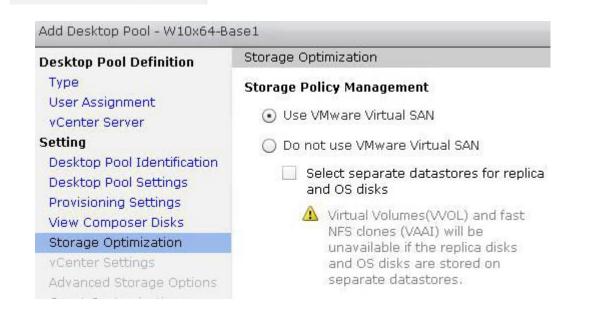

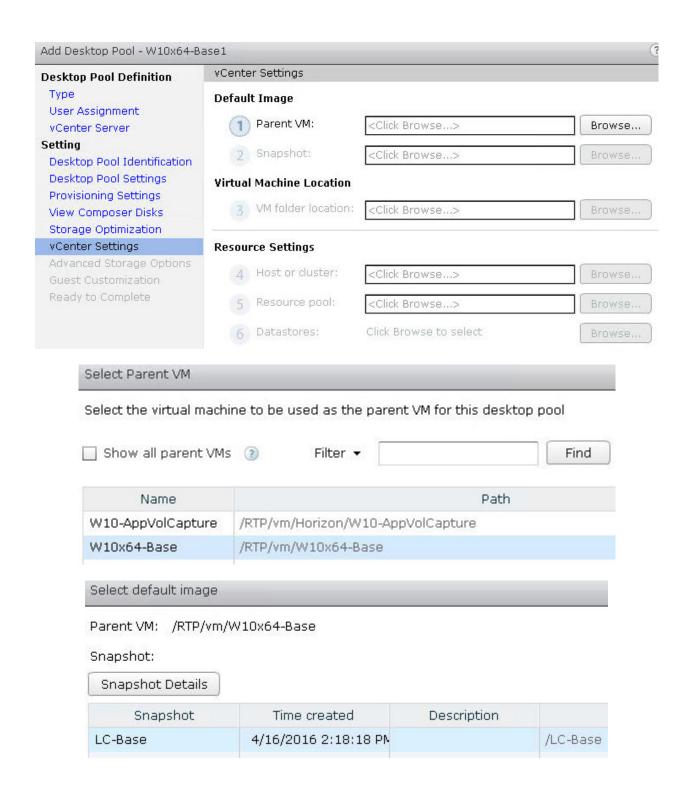

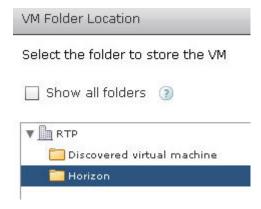

#### Host or Cluster

Select a host or a cluster on which to run the virtual machines created for this desktop pool.

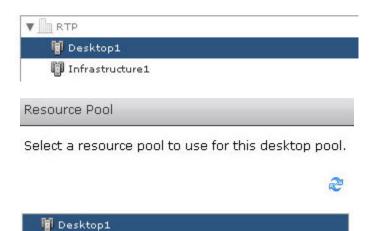

#### Select Linked Clone Datastores

Select the linked clone datastores to use for this desktop pool. Only datastores that can be used by the selected host or cluster can be selected.

□ Show all datastores (including local datastores) ② □ Local datastore 및 Shared datastore ②

Datastore □ Capacity (GB) Free (GB) FS Type Drive Type

□ □ Desktop1-VSAN1 426.18 420.67 vsan

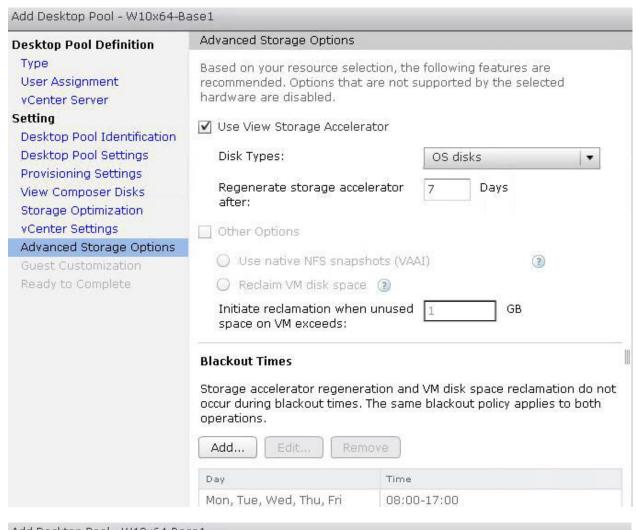

#### Add Desktop Pool - W10x64-Base1 Guest Customization **Desktop Pool Definition** Type User Assignment Domain: vjason.local(svc-horizoncomp) | ▼ vCenter Server Setting AD container: OU=Computers,OU=Horizon Browse... Desktop Pool Identification Allow reuse of pre-existing computer accounts Desktop Pool Settings Provisioning Settings Use QuickPrep View Composer Disks Storage Optimization Power-off script name: (2) vCenter Settinas Power-off script parameters: Example: p1 p2 Advanced Storage Options Guest Customization Post-synchronization script name: 3 Ready to Complete Post-synchronization script parameters: Example: p1 p2 Use a customization specification (SysPrep)

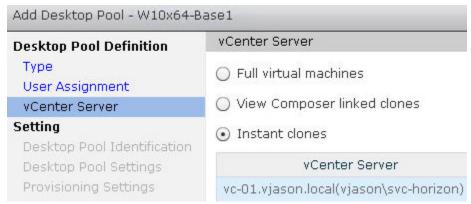

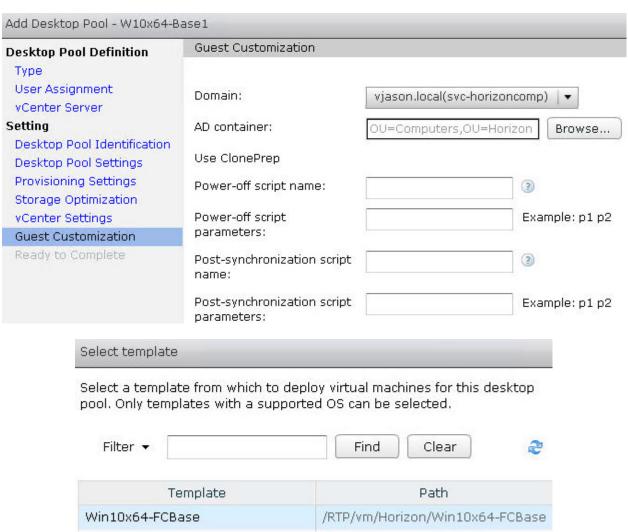

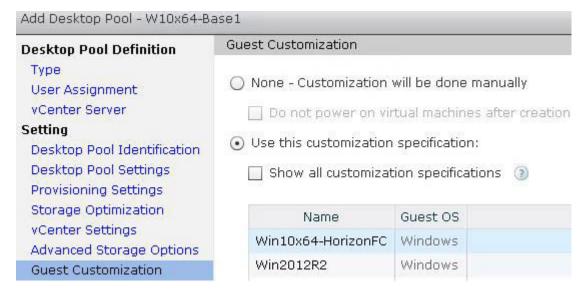

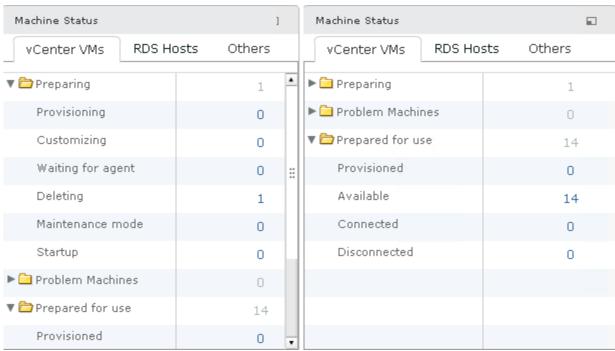

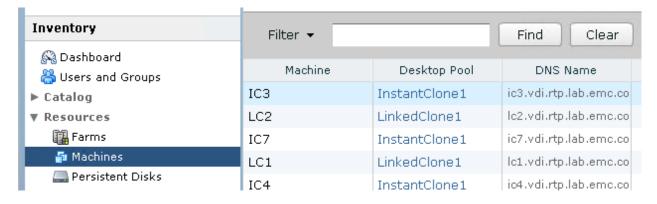

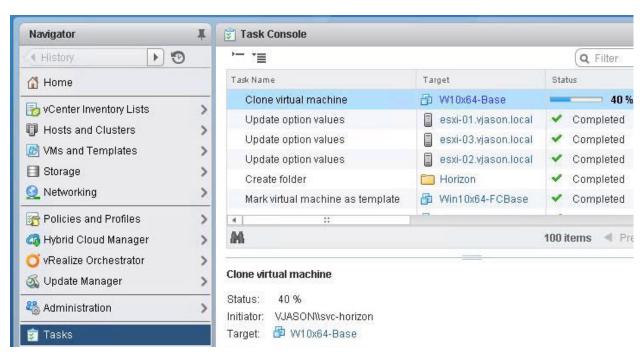

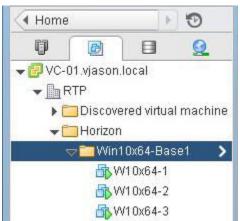

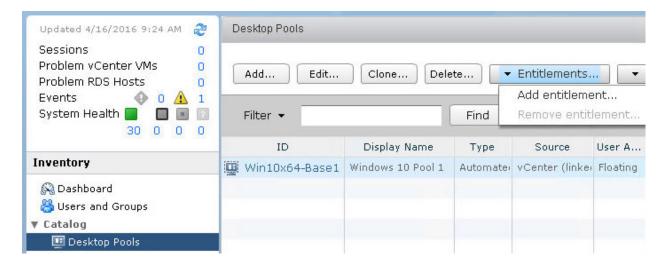

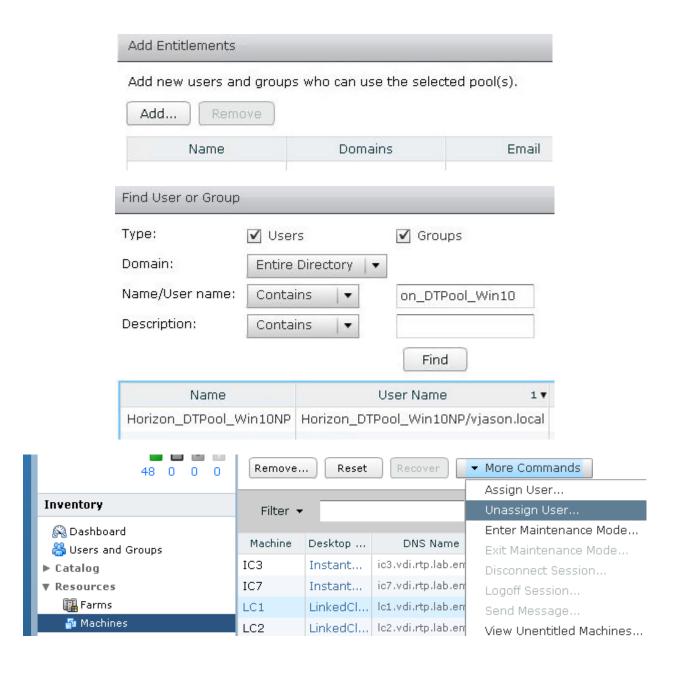

# **Chapter 11: Implementing Horizon Application Pools**

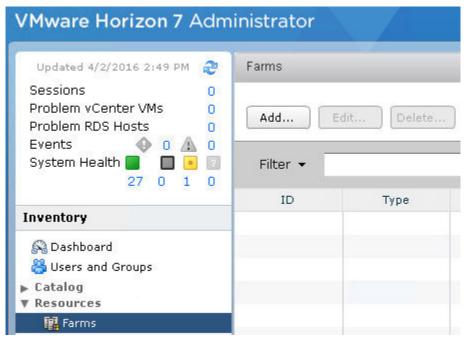

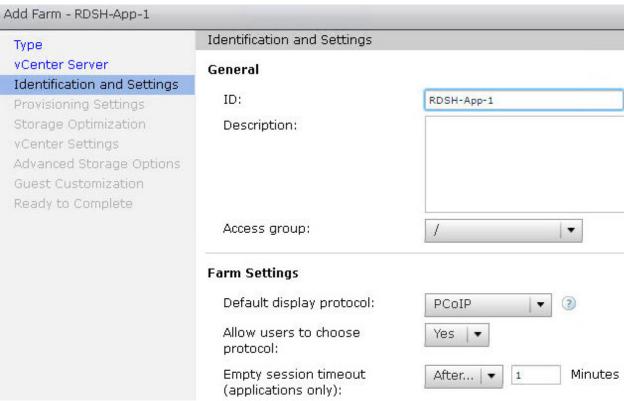

| уре                                                                                                   | Provisioning Settings                                                                      |
|----------------------------------------------------------------------------------------------------|--------------------------------------------------------------------------------------------|
| Center Server  dentification and Settings  rovisioning Settings  corage Optimization  Center Settings | Basic  I Enable provisioning  Stop provisioning on error  Virtual Machine Naming           |
| Guest Customization                                                                                   | Naming Pattern: RDSHAPP{n}                                                                 |
| leady to Complete                                                                                     | Farm Sizing                                                                                |
|                                                                                                    | Max number of machines                                                                     |
|                                                                                                    | Minimum number of ready(provisioned) machines during View Composer maintenance operations: |
| 0-1-0-1                                                                                               |                                                                                            |
| vCenter Settings  Default Image                                                                       | /PTD/vm A/TEWPDSH01                                                                        |
| Default Image  1 Parent VM:                                                                           | /RTP/vm/VIEWRDSH01                                                                         |
| Default Image                                                                                         | /RTP/vm/VIEWRDSH01<br>/Base                                                                |
| Default Image  1 Parent VM:                                                                           | /Base                                                                                      |
| Default Image  1 Parent VM: 2 Snapshot:                                                               | /Base                                                                                      |
| Default Image  1 Parent VM: 2 Snapshot: Virtual Machine Locat                                         | /Base                                                                                      |
| Default Image  1 Parent VM: 2 Snapshot: Virtual Machine Locat 3 VM folder locat                       | /Base tion tion: /RTP/vm                                                                   |
| Default Image  1 Parent VM: 2 Snapshot: Virtual Machine Locat 3 VM folder locat Resource Settings     | /Base  tion  tion: /RTP/vm  /RTP/host/Infrastructure1                                      |

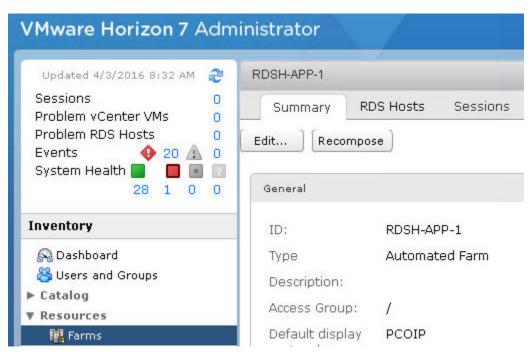

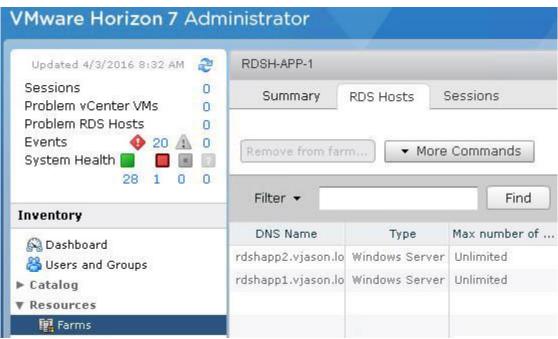

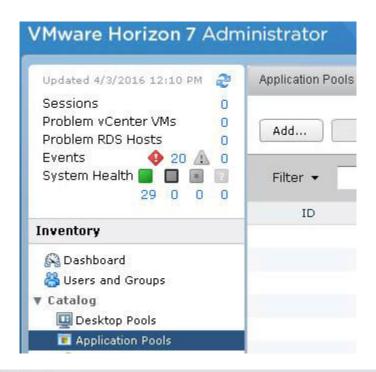

#### Add Application Pools

Select an RDS farm RDSH-APP-1

- Add application pool manually
- Select installed applications

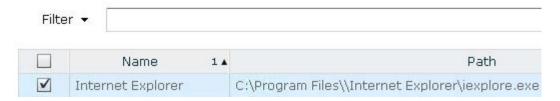

#### Add Application Pools

Edit ID and Display Name of the selected applications

✓ Entitle users after this wizard finishes

| ID                   | Display Name           | Path                                                                                                    |
|----------------------|------------------------|----------------------------------------------------------------------------------------------------|
| iexplore             | Internet Explorer      | C:\Program Files\\Internet Explorer\iexplore.exe                                                          |
| Remote_Desktop_Conne | Remote Desktop Connect | $C:\label{lem:cosoft} C:\label{lem:cosoft} C:\label{lem:cosoft} Windows\ Start\ Menu\ Programs\ Accessor$ |

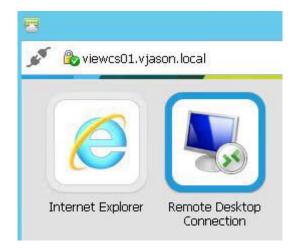

# Select installation type

DESTINATION SERVER No servers are selected.

Before You Begin
Installation Type
Deployment Type
Deployment Scenario
Role Services
RD Connection Broker

Select the installation type. You can install roles and features on a running physical computer or virtual machine, or on an offline virtual hard disk (VHD).

- Role-based or feature-based installation
   Configure a single server by adding roles, role services, and features.
- Remote Desktop Services installation
   Install required role services for Virtual Desktop Infrastructure (VDI) to create a virtual machine-based or session-based desktop deployment.

## Select a server

DESTINATION SERVER Quick Start selected

| Server Selection | Filter: |            |           | Computer                     |
|------------------|---------|------------|-----------|------------------------------|
| Confirmation     | Name    | IP Address | Operating | ■ VJASON.LOCAL (1)  RDSHBASE |

| Setting                                                      | State          |
|--------------------------------------------------------------|----------------|
| Use the specified Remote Desktop license servers             | Not configured |
| Hide notifications about RD Licensing problems that affect t | Not configured |
| Set the Remote Desktop licensing mode                        | Not configured |

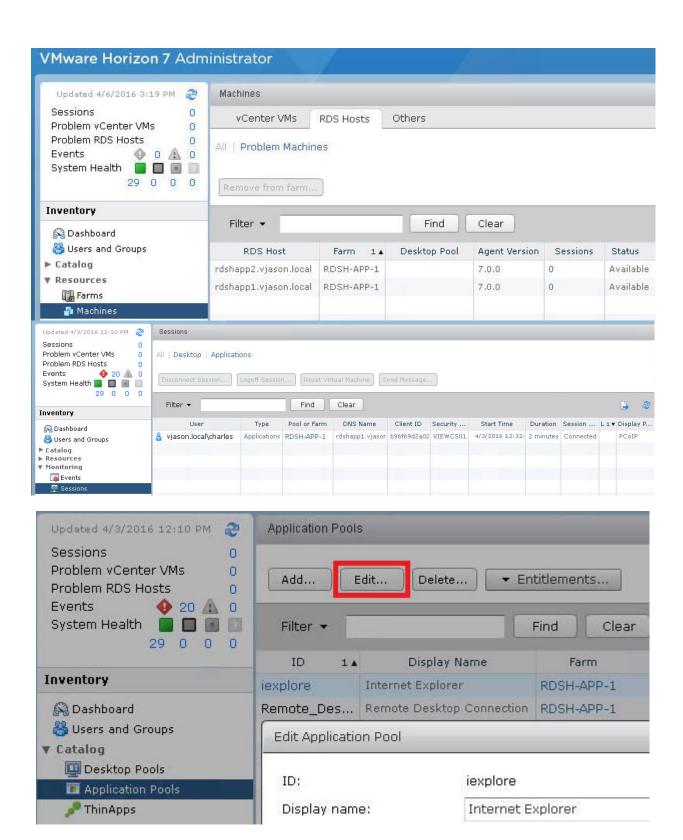

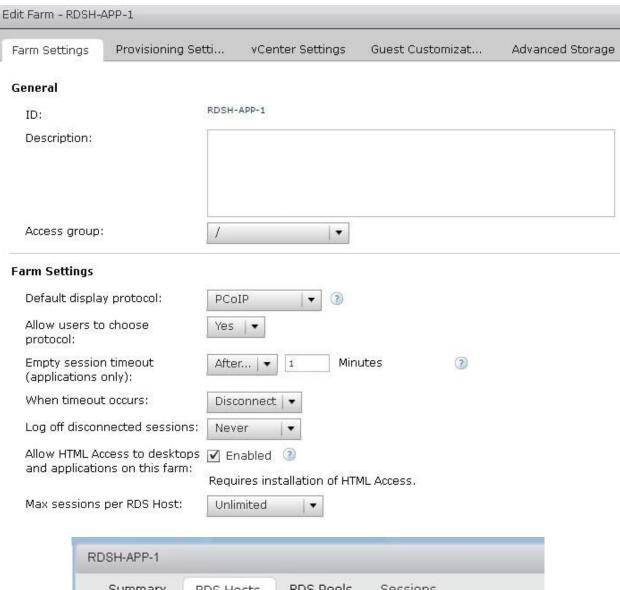

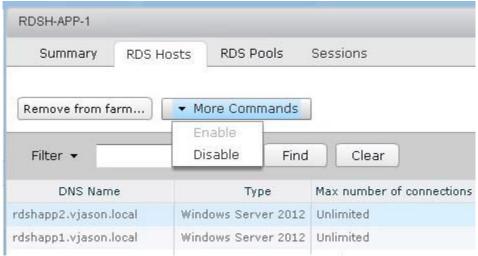

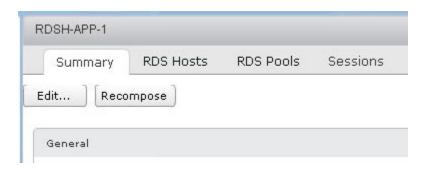

# **Chapter 12: Performing Horizon Desktop Pool Maintenance**

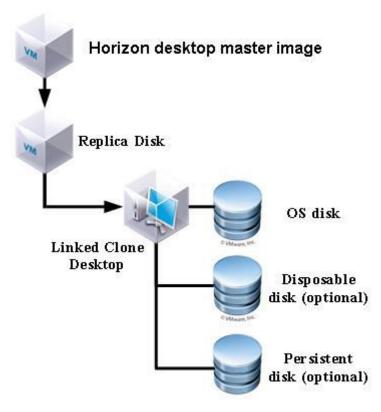

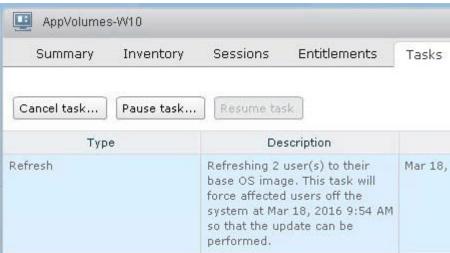

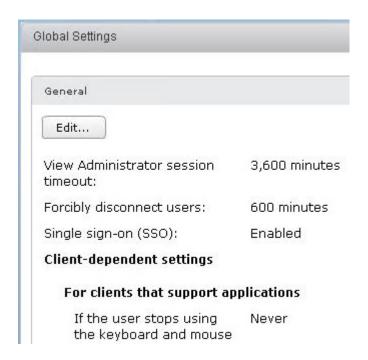

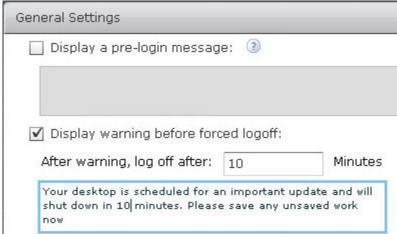

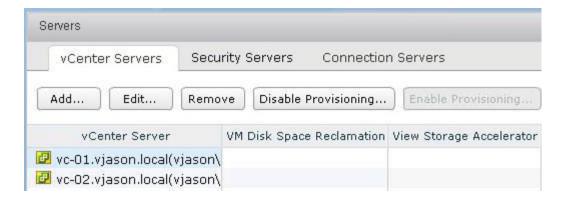

#### **Advanced Settings**

Specify the concurrent operation limits.

Max concurrent vCenter provisioning operations: Max concurrent power operations:

Max concurrent View Composer maintenance operations:

Max concurrent View Composer provisioning operations:

8

20

50

12

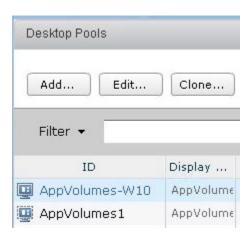

6 Datastores: 1 selected

Browse...

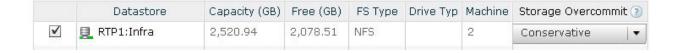

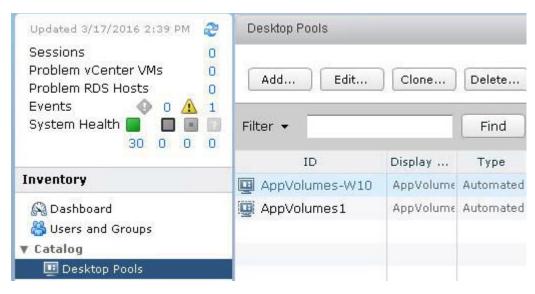

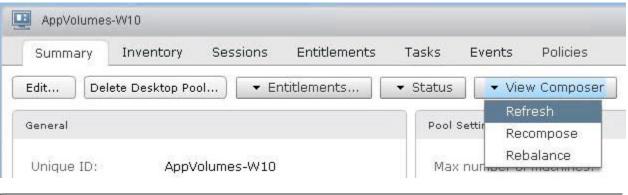

### Refresh

#### Scheduling

Specify when you want this task to start

Start at: 05/16/2016  $\bigcirc$  9 : 16  $\bigcirc$  Web browser local time

Force users to log off

Users will be forced to log off when the system is ready to operate on their virtual machines. Before being forcibly logged off, users may have a grace period in which to save their work (Global Settings).

Wait for users to log off

Wait for connected users to disconnect before the task starts. The task starts immediately on machines without active sessions.

✓ Stop at first error

#### The warning and grace period can be edited in global settings:

| ✓ Display warning | before forced logoff:            |         |
|-------------------|----------------------------------|---------|
| Log off time:     | 5                                | minutes |
| Log off message:  | Your desktop is scheduled for an |         |

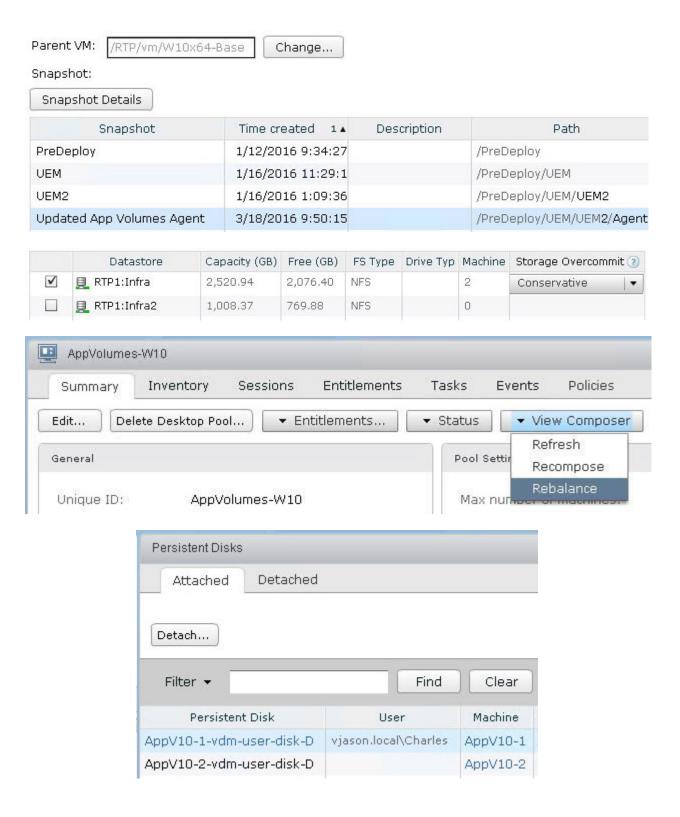

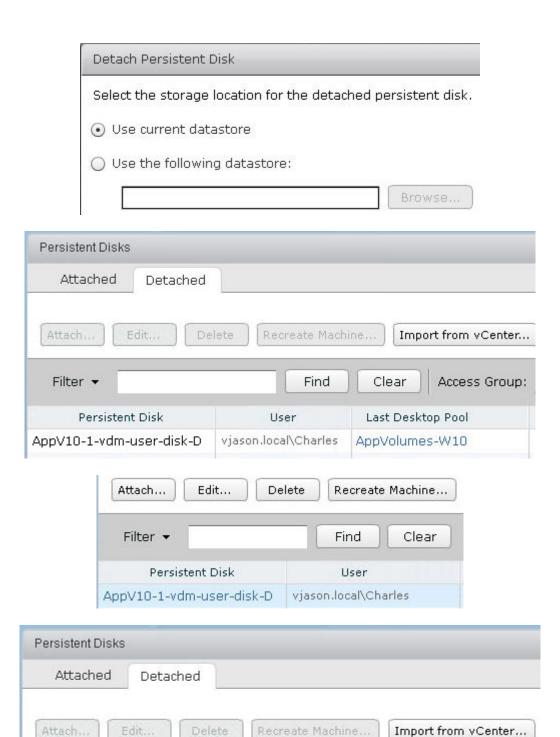

| Import a persistent disk from a | vCenter server.                          |        |
|---------------------------------|------------------------------------------|--------|
| vCenter Server:                 | vc-01.vjason.local(vjason\administrator) |        |
| Datacenter:                     | RTP   ▼                                  |        |
| Linked-clone desktop pool:      | AppVolumes-W10                           |        |
| Access Group:                   | [1   <b>T</b>                            |        |
| Persistent Disk File:           | [RTP1:Infra] AppV10-1-vdm-us             | Browse |
| User:                           | vjason.local\Charles                     | Browse |

## **Chapter 13: Creating a Master Horizon Desktop Image**

Where do you want to install Windows?

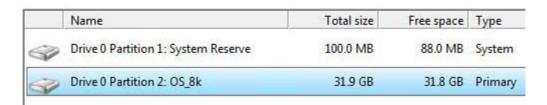

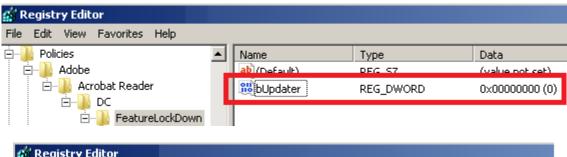

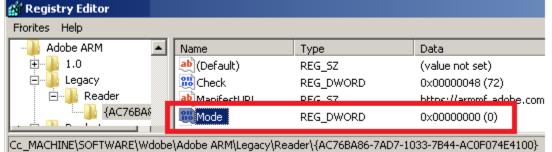

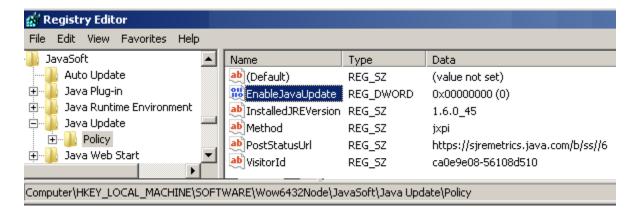

```
C:\Windows\Microsoft.NET\Framework64\v4.0.30319>ngen executequeueditems
Microsoft (R) CLR Native Image Generator - Version 4.0.30319.34209
Copyright (c) Microsoft Corporation. All rights reserved.
All compilation targets are up to date.
C:\Windows\Microsoft.NET\Framework64\v4.0.30319>
```

```
PS C:\> Get-AppxProvisionedPackage -Online | Where-Object {$_.PackageName -notlike "*store*"} | Remove-AppxProvisionedPackage -Online

Path :
Online : True
Restart Needed : False
Path :
Online : True
Restart Needed : False
```

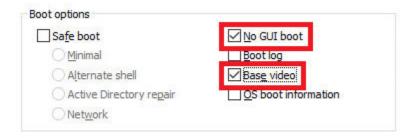

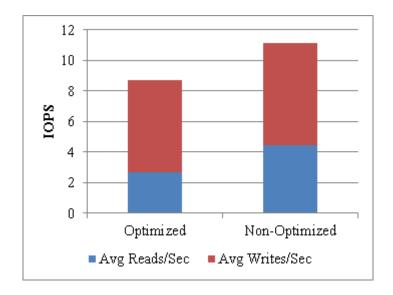

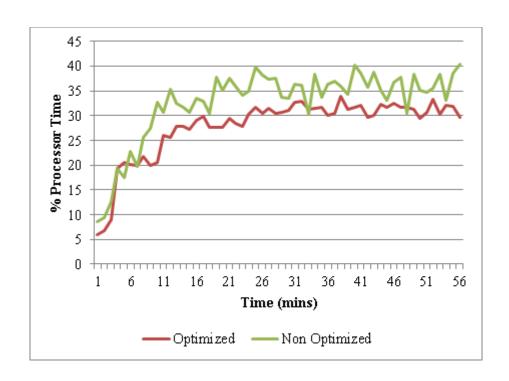

# **Chapter 14: Managing Horizon SSL Certificates**

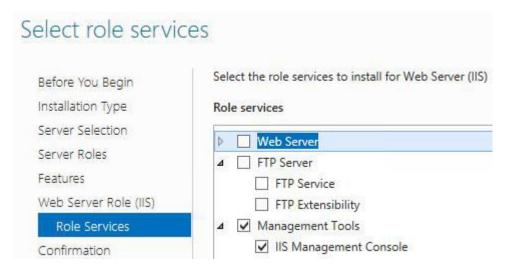

#### Select a task:

Request a certificate

View the status of a pending certificate request

Download a CA certificate, certificate chain, or CRL

### Request a Certificate

Select the certificate type:

**User Certificate** 

Or, submit an advanced certificate request.

## **Advanced Certificate Request**

The policy of the CA determines the types of certificates you can request. Click one of the following options to:

Create and submit a request to this CA.

Submit a certificate request by using a base-64-encoded CMC or PKCS #10 file, or submit a renewal request by using a base-64-encoded PKCS #7 file.

### **Advanced Certificate Request**

Certificates

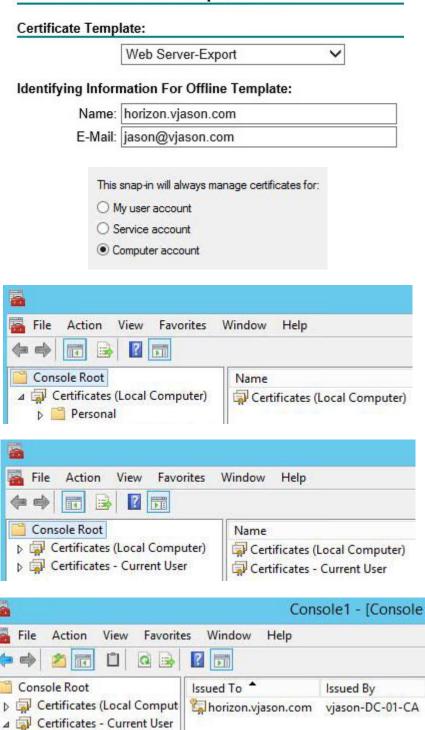

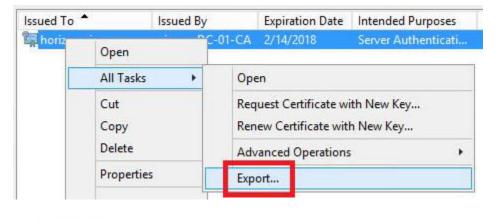

#### **Export Private Key**

You can choose to export the private key with the certificate.

Private keys are password protected. If you want to export the private key with the certificate, you must type a password on a later page.

Do you want to export the private key with the certificate?

- Yes, export the private key
   No, do not export the private key
  - Personal Information Exchange PKCS #12 (.PFX)

    Include all certificates in the certification path if possible

    Delete the private key if the export is successful

    Export all extended properties

#### Security

To maintain security, you must protect the private key to a security principal or by using a password.

using a password.

☐ Group or user names (recommended)

Add

Remove

Password:

Confirm password:

```
c:\OpenSSL-Win32\bin>openss1.exe pkcs12 -in e:\Horizon\horap01.pfx -out e:\Horiz
on\key.pem -nodes
Enter Import Password:
MAC verified OK
c:\OpenSSL-Win32\bin>openss1.exe rsa -in e:\Horizon\key.pem -out e:\Horizon\serv
er.key
writing RSA key
c:\OpenSSL-Win32\bin>openss1.exe pkcs12 -in e:\Horizon\horap01.pfx -clcerts -nok
eys -out e:\Horizon\horap01.crt
Enter Import Password:
MAC verified OK
```

### Download a CA Certificate, Certificate Chain, or CRL

To trust certificates issued from this certification authority, install this CA certificate chain.

To download a CA certificate, certificate chain, or CRL, select the certificate and encoding method.

#### CA certificate:

Current [vjason-DC-01-CA(1)] Previous [vjason-DC-01-CA]

#### **Encoding method:**

ODER

Base 64

#### Download CA certificate

```
----BEGIN CERTIFICATE----
MIIFvjCCBKagAwIBAGITLGAAAB11czz52VRZDwABAAAAHTANBgkqhkiG9w0BAQsF
----END CERTIFICATE----
----BEGIN CERTIFICATE----
MIIDlDCCAnygAwIBAGIQSsToIsb9waNGuNFjY8/GdjANBgkqhkiG9w0BAQsFADBJ
----END CERTIFICATE----
```

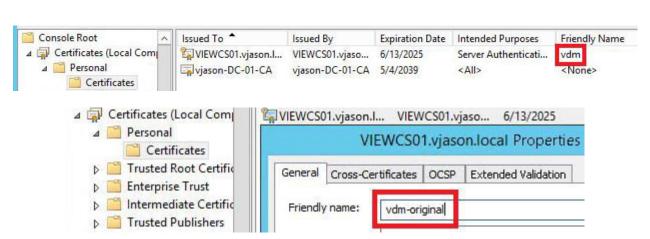

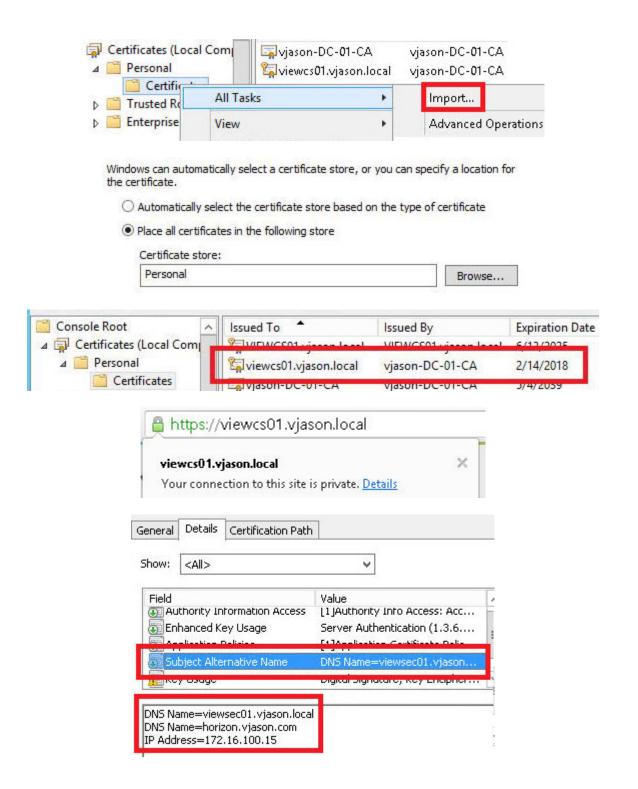

```
c:\Program Files (x86)\UMware\UMware View Composer>SviConfig.exe -operation=replacecertificate -delete=false

Select a certificate:

1. Subject: C=US, S=CA, L=CA, O=UMware Inc., OU=UMware Inc., CN=UIEWCOMP01, E=s upport@vmware.com
    Valid from: 12/23/2015 9:37:42 AM
    Valid to: 12/23/2017 9:37:42 AM
    Valid to: 12/23/2017 9:37:42 AM
    Thumbprint: 6ABE570CCBA8861593EB939CC5F6BDE788A21568

2. Subject: CN=viewcomp01.vjason.local
    Valid from: 2/15/2016 7:59:44 AM
    Valid to: 2/14/2018 7:59:44 AM
    Valid to: 2/14/2018 7:59:44 AM
    Thumbprint: 54FD4F386DD73986CCED2F9D2AC34012065DACAE

Enter choice (0-2, 0 to abort):_
```

## View Composer Server Details Name: https://viewcomp01.vjason.local:18443 6.2.0.17889 Version: Status: No problem detected. SSL Certificate: Valid Additional Options: Request Format: CMC OPKCS10 Hash Algorithm: sha1 ∨ Only used to sign request. Save request san:dns=viewsec01.vjason.local{/ Attributes:

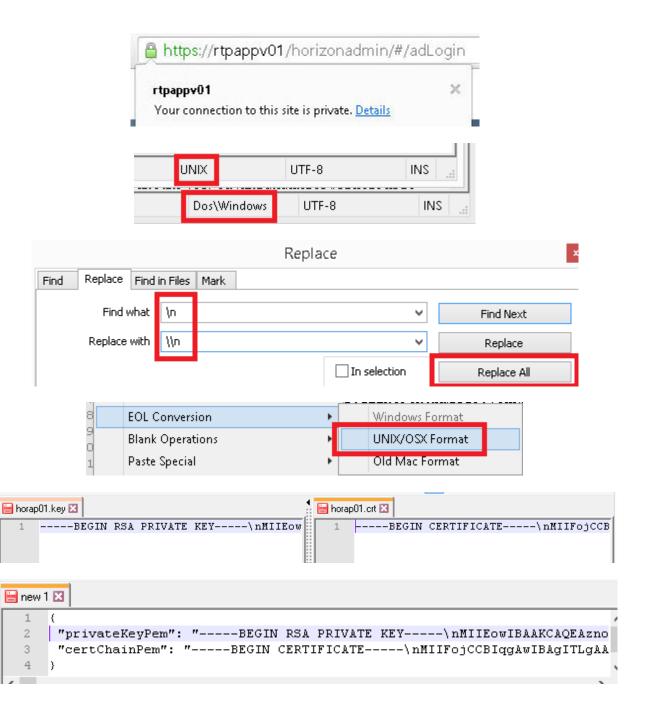

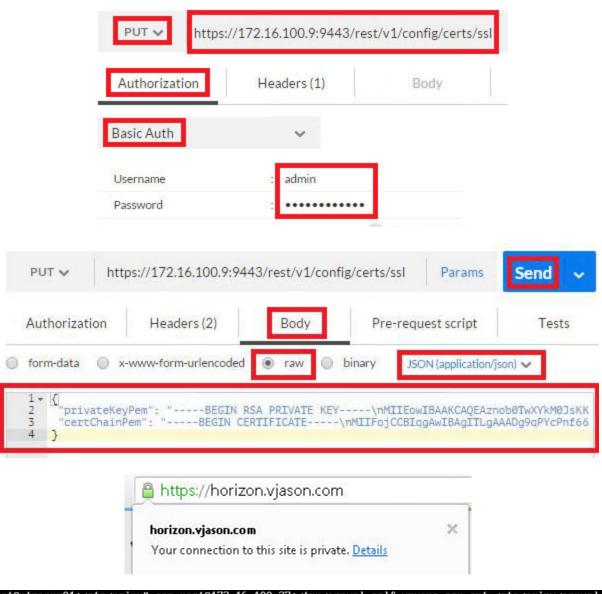

```
root@rtpappv01:/etc/nginx# scp root@172.16.100.27:/tmp/appvol_self_vmware.com.crt /etc/nginx/appvol_
self_umware.com.crt
The authenticity of host '172.16.100.27 (172.16.100.27)' can't be established.
RSA key fingerprint is a7:9a:c0:b3:1f:df:ac:b1:a3:a7:8b:2c:82:f2:be:70.
Are you sure you want to continue connecting (yes/no)? yes
Warning: Permanently added '172.16.100.27' (RSA) to the list of known hosts.
Password:
appvol_self_vmware.com.crt
                                                                         100% 3850
                                                                                        3.8KB/s
                                                                                                   00:00
root@rtpappu01:/etc/nginx# scp root@172.16.100.27:/tmp/appuol_self_umware.com.key /etc/nginx/appuol
self_umware.com.keu
Password:
appvol_self_umware.com.keu
                                                                         100% 1675
                                                                                        1.6KB/s
                                                                                                   00:00
root@rtpappv01:/etc/nginx#
```

# **Chapter 15: Using Horizon PowerCLI**

|                                                                                                    |                    | Account 1                                |                                                         |
|----------------------------------------------------------------------------------------------------|--------------------|------------------------------------------|---------------------------------------------------------|
| C:\Dwinrm quickconfig<br>Winnm service is airea<br>WinRM is not set up to<br>The following changes | ay ruming u        | m this machine.<br>te access to this mac | hine for management.                                    |
| machine.                                                                                           |                    |                                          | requests to any IP on this<br>e, to be used for CredSSP |
| Make these changes [y/                                                                             | 'n ]? y            |                                          |                                                         |
| WinRM has been updated                                                                             | for remote         | management.                              |                                                         |
| Created a WinRM listen<br>s machine.<br>Configured required se                                     |                    |                                          | requests to any IP on thi                               |
|                                                                                                    |                    | Name "viewcs03.vjason                    | .local" -UseSSL -Credentia                              |
| l "vjason\svc-horizon"                                                                             |                    |                                          |                                                         |
|                                                                                                    | Enter your creden  | itials.                                  |                                                         |
|                                                                                                    | <u>U</u> ser name: | g vjason\svc-horizon                     | <u> </u>                                                |
|                                                                                                    | Password:          | •••••                                    |                                                         |
| _                                                                                                  |                    |                                          |                                                         |
|                                                                                                    | viewcs03.vj        | ason.locall: PS C:\>                     | <b>_</b>                                                |
|                                                                                                    |                    | *****                                    |                                                         |
| [viewcs03.vjason.local]: PS C<br>Loading VMware View PowerCLI                                      | :\Program Files\   | \VMware\VMware View\Server\6             | extras\PowerShell> .\add-snapin.ps1                     |
| Welcome to VMware V                                                                                | iew PowerCLT       |                                          |                                                         |

[viewcs03.vjason.local]: PS C:\Program Files\VMware\VMware View\Server\extras\PowerShell>